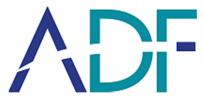

# **Standalone Report User Guide**

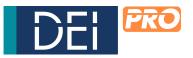

**Digital Evidence Investigator version 2.2** 

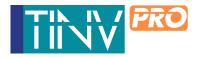

**Triage Investigator version 5.2** 

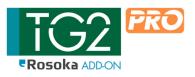

Triage-G2 version 5.2

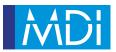

Mobile Device Investigator 2.2

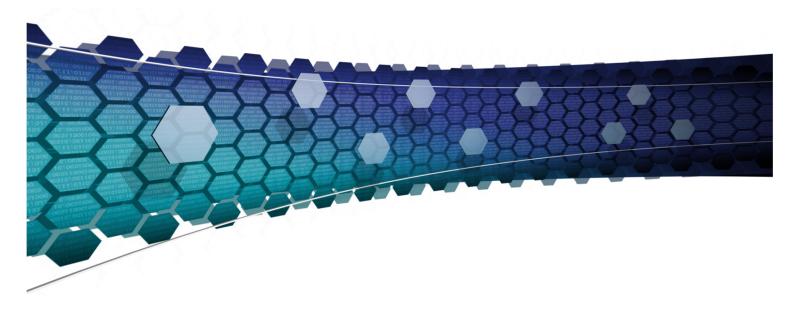

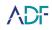

# Contents

| 1. | OPEN STANDALONE REPORT           | 3  |
|----|----------------------------------|----|
| 2. | REVIEW SCAN RESULTS              | 4  |
|    | CAPTURE AND NAVIGATION TOOLBAR   | 4  |
|    | SUMMARY VIEW                     | 7  |
|    | FUNCTION TOOLBARS                | 9  |
|    | DETAILS PANE                     |    |
|    | FUNCTION TOOLBAR OF DETAILS PANE | 11 |
|    | COLUMN CONTROLS                  | 11 |
|    | FILTERING                        | 12 |
|    | PHOTO PROBABILITY                | 17 |
|    | VISUAL CLASS                     |    |
|    | Sorting                          | 21 |
|    | RECORDS SELECTION AND NAVIGATION | 21 |
|    | TAGGING                          | 22 |
|    | COMMENTS                         | 23 |
|    | SEARCH SCAN RESULTS              | 24 |
|    | TIMELINE                         | 27 |
|    | FILES                            |    |
|    | Messages                         |    |
|    | TAGGED VIEW                      |    |
|    | DUPLICATE FILES                  |    |
|    | REFERENCED FILE FUNCTIONALITY    |    |
|    | TIME ZONE SECTION                |    |
|    | REVIEWING SCREENSHOTS            |    |
| 3. | REPORTING                        | 40 |
|    | HTML REPORT                      | 41 |
|    | PDF REPORT                       |    |
|    | CSV REPORT                       | 50 |
|    | VICS REPORT                      | 52 |

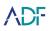

# **1. Open Standalone Report**

A standalone report comprises the Scan Results from a case along with the ADF software to view these results. The standalone report folder looks like this:

| Name           | Date modified    | Туре               | Size |  |
|----------------|------------------|--------------------|------|--|
| ScanResults    | 09/01/2020 13:08 | File folder        |      |  |
| SysLogs        | 09/01/2020 13:08 | File folder        |      |  |
| temp           | 09/01/2020 13:08 | File folder        |      |  |
| win            | 09/01/2020 13:08 | File folder        |      |  |
| ADF Viewer.bat | 27/09/2019 14:02 | Windows Batch File | 1 KB |  |

Double clicking on the ADF Viewer.bat file opens the program into the Scan Results View:

| Scan Results                                                                            | Scan 202                                                                                 | 20-01-09 14-51-45                                                                                               |                                   |                                                                                                    |                                                                                      |                                                                       | 1 |
|-----------------------------------------------------------------------------------------|------------------------------------------------------------------------------------------|----------------------------------------------------------------------------------------------------|-----------------------------------|----------------------------------------------------------------------------------------------------|--------------------------------------------------------------------------------------|-----------------------------------------------------------------------|---|
| Scan 2020-01-09 14-51-45 Exactly Politie Mobile Devices - General Profiling Hypert Very | SCAN INFO<br>Scan Name<br>Scan Time<br>System Date<br>System Time<br>Viewer Time<br>Zone | RMATION<br>San 2020-01-09 14-51-45<br>2020-01-09<br>14:51:45<br>2020-01-09<br>14:51:45<br>Europe/London (GMT+0) | SEARCH<br>Name<br>Notes           | I PROFILE<br>Mobile Decises - General<br>Mobile Decises - General<br>relevant mobile device antibet<br>captures: collect and and<br>and fames from wholes: over<br>5000k and Cliffle Documents<br>beenfaction opcomment<br>detentization opcomment<br>of memory Ances, audo<br>Cryptocumenty Taxes, audo<br>Cryptocumenty Taxes, audo<br>Cryptocumenty Taxes, audo<br>Cryptocumenty Taxes, audo<br>Bie, database, pite file and<br>Bie, database, pite file and<br>Bie, database, pite file and<br>Bies, protected Bies and Bien not<br>processed by paies. | STATISTICS<br>Scan Duration<br>Scan Type<br>Status<br>Files Collected<br>Application | Ot On 275<br>Destop<br>Gradeet<br>MP Mole Device<br>Investigator 2.10 |   |
|                                                                                         | APPLICATIONS<br>Cryptocurrency<br>Installed Applica                                      | Traces                                                                                                    | ndroid/OS davice. A<br>1<br>262 🌳 | rtfacts may exist that are not collected during this a<br>COMMUNICATION<br>Calls<br>Emails                                                                                                    | 21 <b>V</b>                                                                          |                                                                       |   |
|                                                                                         | Remote Access                                                                            |                                                                                                    |                                   | Messages<br>Saved Contacts<br>DOCUMENTS                                                                                                    | 8 🖪                                                                                  |                                                                       |   |
|                                                                                         | Connection Log<br>Database Files<br>Device Informati<br>Plist Files                      |                                                                                                    | 59<br>1 🌩                         | Office Documents Comp<br>Referenced Files                                                                                                    | rrenensive - speed op                                                                | 2                                                                     |   |
|                                                                                         | MULTIMEDIA<br>Audio Files                                                                | eos under 500MB speed optimize                                                                                  | 14<br>d 1547                      | USER DATA<br>Calendar<br>User Accounts                                                                                                    |                                                                                      | 1.                                                                    |   |

Clicking the View button will open the Scan to be reviewed.

The Function Toolbar contains two buttons. The Quit button will close the Standalone Viewer while the Open button allows Scan Results to be viewed in the Standalone Viewer.

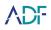

# 2. Review Scan Results

#### **Capture and Navigation Toolbar**

Located vertically on the left side of the application is the capture and navigation toolbar. This toolbar will allow navigation through the results and will be visible when in Review Scan Results. The following buttons are located on this toolbar:

| Option   | Function                                                                                                    |
|----------|----------------------------------------------------------------------------------------------------|
| Summary  | Access the Summary view.                                                                                             |
| Pictures | Access the Pictures view. This shows a gallery view of all pictures identified by the Captures in the Search Profile |
| Videos   | Access the Videos view where it is also possible to access the frame view and video player functionality             |
| Keywords | Access the Keywords view showing keyword hits from keyword searches                                                  |
| Timeline | Access the Timeline view showing a listing of all Artifact and File Capture records in a single timeline             |
| Files    | Access the Files View which lists all files and folders upon the target devices                                      |

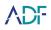

| Option   | Function                                                            |
|----------|---------------------------------------------------------------------|
| Scan log | A log of encountered protected files and parsing or scanning events |
| Tagged   | Access the Tagged View which lists all tagged items                 |
| Report   | Access the Report creation view                                     |
| More     | Access to individual Capture results                                |

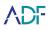

#### When clicking the More button, the following panel is displayed:

| APPLICATIONS            |          | COMMUNICATION               |                       | DEVICE DATA            |  |
|-------------------------|----------|-----------------------------|-----------------------|------------------------|--|
| Anti-Forensics Traces   |          |                             | 3 <mark>S</mark>      | Connection Log         |  |
| Application Usage       |          |                             | 17 0 7                | Device Information     |  |
| Cloud Storage Traces    |          | Messages                    | 40 S                  | OS Information         |  |
| Installed Applications  |          | Saved Contacts              | 16 <mark>0</mark> 7 S | USB History            |  |
|                         |          | Skype - Media_cache Folder  |                       | Windows Registry Files |  |
| Social Media Traces     |          | Skype Received Files        |                       |                        |  |
| DOCUMENTS               |          | MULTIMEDIA                  |                       |                        |  |
| Office Documents Compre |          | Pictures Comprehensive - sp |                       |                        |  |
|                         |          | Videos over 100MB - Compr   |                       | Desktop shortcut files |  |
|                         |          | Videos under 100MB - Comp   |                       |                        |  |
|                         |          |                             |                       |                        |  |
|                         |          |                             |                       |                        |  |
|                         |          |                             |                       |                        |  |
|                         |          |                             |                       |                        |  |
| Browser Cache           | 3941 🚺 😂 |                             |                       |                        |  |
|                         | 1148 🚺   |                             |                       |                        |  |

This shows at a glance all the captures and their results which are hyperlinked, clicking on a capture name will open the relevant capture.

It should be noted that captures running a keyword search within files will display the number of files identified and not the number of keyword matches identified overall.

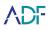

#### **Summary View**

The summary view comprises five main sections: Scan Information, Search Profile, Statistics, Captures and Target Devices.

| CAN INFORMATION Son Name Son 2020 (1-0 0+3)- Son Tame Son Tame Son |                                                            |                                                                                                    | Notes                                                                  | ROFILE<br>Mobile Devices - General Profiling<br>Comprehensive scan - Runs all relevant mod<br>methodedid protunes, where and have from<br>theorem and the scan of the distance<br>produced like and file not processed by pa | videos over S00MB and Office Do<br>out extensions. Searches for Remo<br>plist files and referenced files. Col | cuments using the<br>te Access and                    | STATISTICS<br>Scan Dourson Oh Im 18s<br>Scan Type Desktop<br>Stauz<br>Files Collected<br>Prilo Collected<br>Application ADP Digital Evidence Inve | regular PRO 2.10                                                                                                    | Do Of State |
|----------------------------------------------------------------------------------------------------|------------------------------------------------------------|----------------------------------------------------------------------------------------------------|------------------------------------------------------------------------|----------------------------------------------------------------------------------------------------|----------------------------------------------------------------------------------------------------|-------------------------------------------------------|----------------------------------------------------------------------------------------------------|----------------------------------------------------------------------------------------------------|-------------|
| CAPTURES<br>The operation provide the adversed topical equations<br>APPLCATONS<br>Constructionery States<br>Installed Applications<br>Remote Access Traces<br>USER DATA<br>Calendar<br>User Accesses                                                                                                    | f an Android (CC device, Art<br>1<br>482 🏟<br>925 👥<br>1 🙀 | ben ing works as not induced party in wighted<br>COMMERCION<br>Cafe<br>Emails<br>Served Contacts<br>Served Contacts<br>Biodemarks<br>Brower Cafe<br>Brower Cafe<br>Brower Cafe<br>Brower Cafe<br>Brower Cafe<br>Brower Cafe<br>Brower Cafe | en and well not be prevented in the scane<br>667 📞<br>464 🥶<br>775 🐨 🛋 | DEVICE DATA<br>Connection Log<br>Database Fires<br>Device Information<br>Pitcl Files                                                                                                    | 223<br>1 🌩                                                                                                    | DOCLMENTS<br>Office Documents Cor<br>Referenced Files | npenhanake - speed optimized 1                                                                                                    | NATIMIDA<br>Andre Tin<br>Pictures and Vibeos under SIXMB speed optimized<br>Vibeos ow SIXXB - Comprehensive Former speed o | 3<br>536    |
| TARGET DEVICES smung-1MORTH Andres 9 (IMMANY AVA 200-3-20 8-7-20 (IMMANY AVA 200-3-20 8-7-20 (IMMANY AVA 200-3-20 8-7-20 (IMMANY AVA 200-3-20 8-7-20 (IMMANY AVA 200-3-20 8-7-20 (IMMANY AVA 200-3-20 8-7-20 (IMMANY AVA 200-3-20 8-7-20 (IMMANY AVA 200-3-20 8-7-20 (IMMANY AVA 200-3-20 8-7-20 (IMMANY AVA 200-3-20 8-7-20 (IMMANY AVA 200-3-20 (IMMANY AVA 200-3-20 (IMMANY |                                                            | Samh lums                                                                                                    |                                                                        |                                                                                                    |                                                                                                    |                                                       |                                                                                                    |                                                                                                    |             |

The Scan Information section details the Scan Name, Scan Date and Scan Time, the System Date and System Time and the Viewer Time Zone.

The Search Profile section shows the Search Profile used to generate the Scan Results and any associated Notes on the Search Profile.

The Statistics section shows the Scan Duration, the Status, the number of Files Collected and the application and version number used. The Tags Statistics are also shown if any exist.

The Scan Status can be one of 7 outcomes as shown in the table below. Any status other than Completed is shown in red.

| Scan Status    | Event                                                        | Scan Log Message<br>(in scan log)                                                                                                    |
|----------------|--------------------------------------------------------------|----------------------------------------------------------------------------------------------------|
| Completed      | Scan completed<br>successfully                               | NA                                                                                                    |
| Interrupted    | terrupted User stopped the scan Scan was paused by the user. |                                                                                                    |
| Crashed        | Application crashed during the scan                          | NA                                                                                                    |
| Out of Storage | No space left on<br>destination drive during<br>scan         | Destination drive ran out of storage space.                                                                                          |
| Incomplete     | Not all files can be cached                                  | File system metadata is corrupted for source<br>or partition. Setting scan status as Incomplete<br>as not all files could be cached. |
| Incomplete     | No memory left                                               | System ran out of memory, so the scan cannot complete.                                                                               |
| Incomplete     | Target device no longer<br>accessible                        | Target device no longer accessible so the scan cannot complete.                                                                      |

The Captures section lists the Captures used in the Search Profile and alongside each capture the number of results found. Each of the Capture names are hyperlinks and by clicking them the individual Capture results are displayed.

The Target Devices section shows the details of the target devices that were scanned.

At the top left side of the screen are the Backward and Forward buttons. These allow navigation backwards and forwards between screens.

| E | Backward and Forward Buttons |  |
|---|------------------------------|--|
|   | $\leftarrow \rightarrow$     |  |

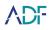

# **Function Toolbars**

A Function Toolbar is located vertically on the right side of the results viewer. This toolbar is context specific and will adapt depending on what is being viewed:

| Function                                                                                                    | Option           |
|----------------------------------------------------------------------------------------------------|------------------|
| Closes the application immediately                                                                                                    | Quit             |
| Opens a different set of scan results                                                                                                    | Open             |
| Search the scan result tables for specific Keywords                                                                                                    | Search<br>Tables |
| Add, remove or reorder columns from view. Changes made to column display also modify columns displayed within reports. Adjust sort order of displayed results | Columns          |
| Deselects (unchecks) any selected records within the current view                                                                                             | Deselect All     |
| Allows the application of context specific filters to the displayed records                                                                                   | Filter           |
| Zoom function allows for resizing of preview thumbnails                                                                                                    | Zoom             |
| Apply Tags for selected record(s) in the current view. Renaming of Tags is available here.                                                                    | Res Tags         |
| Apply a Comment to selected record(s) in the current view                                                                                                    | Comments         |

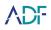

| Function                                                                                                    | Option          |
|----------------------------------------------------------------------------------------------------|-----------------|
| Displays Classifier progress and allows the Classifier to be paused and resumed.<br>Facilitates access to the Pictures view, filtered by a Visual Class | Classifier      |
| Only visible in the Files view. Toggles the path filter displayed as a hierarchical view of folders                                                     | Folders<br>Tree |
| Toggles the display of the Details Pane which provides further information and functionality for the selected record                                    | (i)<br>Details  |

#### **Details Pane**

The details pane provides further information for individual file or artifact records. The options are displayed in a series of horizontal tabs. Further functionality is accessible via a toolbar displayed on the right side of the details pane. The following table lists the options available in the details pane:

| Option     | Function                                                                                                    |
|------------|----------------------------------------------------------------------------------------------------|
| Properties | Individual properties of the selected record                                                                                                    |
| Metadata   | Metadata extracted from the selected file                                                                                                    |
| Excerpts   | Displays up to 1000 keyword hits highlighted in yellow with surrounding text visible                                                                                                    |
| Frames     | Displays 50 frames taken at regular intervals from a video file                                                                                                    |
| Preview    | Pictures are viewable in this pane at their actual size, "other<br>files may be viewed by clicking the Undock button on the<br>Details Pane Function Toolbar. Videos are playable via an<br>internal player subject to installed codecs |

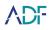

# Function Toolbar of Details Pane

| Function                                   | Option    |
|--------------------------------------------|-----------|
| Undocks the Preview window                 | Undock    |
| Open the file with an external application | Open with |
| Save the file to a chosen location         | Save as   |

#### **Column controls**

| <b>Q</b> Timestamp | ↓                                                             | + Principal                                           | Recipient         |
|--------------------|---------------------------------------------------------------|-------------------------------------------------------|-------------------|
| Left click an      | d hold in between colum                                       | ns will allow the resizing colun                      | nn widths         |
|                    | <ul> <li>Comments</li> <li>Match</li> <li>Activity</li> </ul> | Columns<br>Move<br>Deselect All                       |                   |
| Drag column name   |                                                               | mns function pane to reposition by using the checkbox | on column L or R  |
| S D 🔒 Acti         | vity Timestamp                                                | E Tinestemp                                           | Principal         |
|                    | Left click, hold, drag to                                     | reposition column L or R                              |                   |
| Timestamp          |                                                               | Timestamp                                             | \<br>≜            |
| Click on the colum | n header to sort Ascendir                                     | ng or Descending (not all colum                       | nns are sortable) |

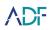

# Filtering

Filtering is achieved by selecting the Filter button on the function toolbar. This will open the filter pane and present filters for the current view. After selecting the filter click the *APPLY* button on the bottom of the Filter Pane. To remove the filter, click the  $\frac{1}{100}$  icon on the filter above the table view or click the  $\frac{1}{100}$  icon next to the filter in the filter pane. Each table view will have its own set of filters depending on the type of records displayed.

Some fields can be filtered by pre-set values or by entering text. If text is entered into the "Enter text" field the magnifying glass button within the field must be clicked.

| Tags          | Enter text |                  |
|---------------|------------|------------------|
| Comments      | NO VALUE   | O <sub>S</sub>   |
| Match         | Default    | Search<br>Tables |
| Date of Visit | molly      | Columns          |
| Page Title    | samsh      | Deselect All     |
| URL           |            | Filter           |
| User Account  |            |                  |
| No of Visits  |            | Tags             |
| URL Typed?    |            | Comments         |
| URL Status    |            | Classifier       |
| URL Type      |            |                  |

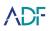

Click the Apply button to apply the filter.

| Filter Apply Button |       |  |  |  |  |
|---------------------|-------|--|--|--|--|
|                     | APPLY |  |  |  |  |

Active Filters are shown next to the column name that has been filtered (represented by the  $\overline{\mbox{\sc icon}}$ ). The filter can be removed by clicking on that icon.

| Active Filters |              |   |  |  |
|----------------|--------------|---|--|--|
|                | URL          |   |  |  |
|                | User Name    |   |  |  |
|                | No of Visits |   |  |  |
|                | URL Typed?   |   |  |  |
|                | URL Status   |   |  |  |
|                | URL Type     | 2 |  |  |
|                | -            |   |  |  |

Active filters are also shown on the top of the columns with the  $\sqrt{3}$  icon. These filters can be removed by clicking on that icon.

| Active Filters      |           |            |          |     |  |  |
|---------------------|-----------|------------|----------|-----|--|--|
| Browsing History    | User Name | URL Typed? | URL Type |     |  |  |
| 🔯 🄁 🕵 Date of Visit | t         | Page Title |          | URL |  |  |

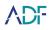

#### **Filtering by Path**

Enables the filtering of displayed files by path.

1. Clicking the Path option allows the results to be filtered by path. A selected folder indicates that all the items within that folder and any sub folders are selected. A black check box indicates a partial selection. Clicking the > icon will display sub folders.

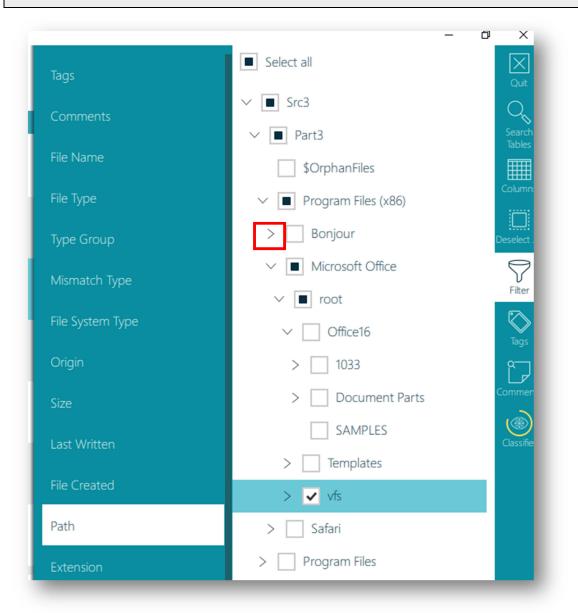

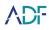

2.

| When the desired folders have been s | selected click on Appl | y |
|--------------------------------------|------------------------|---|
|--------------------------------------|------------------------|---|

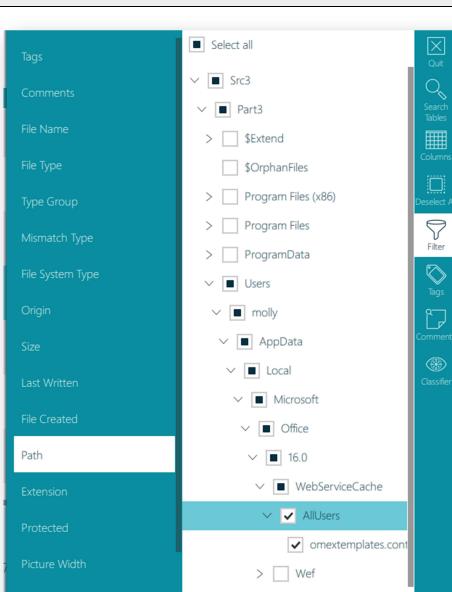

OneDrive

Windows

Opera Software

(i) Details

Mozilla

>

>

>

>

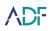

#### Enhanced Filtering Pictures & Videos

Within the Pictures view or Capture view it is possible to filter within a Picture Width and Picture Height range. Within the Videos view or Capture view it is possible to filter by Video Duration (where this information has been extracted).

EXIF data such as Make, Model, Camera Serial Number, Date/Time and GPS Coordinates can also be filtered here.

| Picture                   | and Video Filter Options                |                  |
|---------------------------|-----------------------------------------|------------------|
| Size                      | Select all                              | Quit             |
| Last Written              | ✓ □ Src3                                | Q                |
| File Created              | ✓ Part3                                 | Search<br>Tables |
| Path                      | > \$Extend<br>\$OrphanFiles             | Columns          |
| Extension                 | <ul> <li>Program Files (x86)</li> </ul> |                  |
|                           | > Program Files                         |                  |
| Protected                 | > ProgramData                           | Filter           |
| Picture Width             | ✓ □ Users                               | Tags             |
| Picture Height            | ✓ ☐ molly                               |                  |
| Video Duration            | ✓ ☐ AppData                             | Comments         |
| Linked Artifacts          | ✓ □ Local                               | Classifier       |
| Photo Probability         | ✓ Microsoft                             |                  |
|                           | ✓ Office                                |                  |
| Visual Class              | ✓ □ 16.0                                |                  |
| EXIF Make                 | ✓ WebServiceCache                       |                  |
| EXIF Model                | AllUsers     omextemplates.com          |                  |
| EXIF Camera Serial Number | > Wef                                   |                  |
| EXIF Date Time            | > OneDrive                              |                  |
| EXIF Coordinates          | > Windows                               |                  |
| Auto-Tagged               | > Mozilla                               |                  |
|                           | > Opera Software                        |                  |
| Match                     |                                         | (i)<br>Details   |
| Captures                  | APPLY                                   |                  |

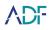

## **Photo Probability**

Photo Probability filtering is applicable to all pictures within the Picture File Types group. The Photo Probability score indicates how likely it is that the file is a photograph. Files with a score of 70% or more are highly likely to be a photograph as opposed to other graphic file types such as icons and clipart or similar.

The Picture and Capture views can be sorted based on the Photo Probability score, allowing non photographic graphic files to be quickly removed from the displayed results. High (80% and above), medium (70% and above) and low (50% and above) pre-set options are available.

| , follow                  | Preset probability values |        |
|---------------------------|---------------------------|--------|
| Picture Width             | Low Medium High           |        |
| Picture Height            | Greater than or equal to  |        |
| Video Duration            | Lower than or equal to    |        |
| Linked Artifacts          |                           |        |
| Photo Probability         | Desele                    |        |
| Visual Class              | U<br>Filte                | er     |
| Entities                  | <u>≮`</u><br>Zoo          | ><br>m |
| EXIF Make                 | Tag                       | >      |
| EXIF Model                |                           | ,<br>, |
| EXIF Camera Serial Number | Comm                      |        |
| EXIF Date Time            | Class                     |        |
| EXIF Coordinates          |                           |        |
| Auto-Tagged               | (i                        | )      |
| Captures                  | APPLY                     |        |

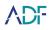

## **Visual Class**

If the scan results have been partially or entirely processed by the Classifier, picture file types may be filtered by one or more of 11 visual classes. The visual classes are:

Bestiality, Child Abuse, Currency, Others (various innocuous class types), People, Pornography, Portrait, Scanned Doc, Upskirting, Vehicle, Weapon.

| Visual Class Filter Options |   |             |                    |                  |  |
|-----------------------------|---|-------------|--------------------|------------------|--|
|                             |   |             |                    |                  |  |
| Tags                        |   | Bestiality  | 0 100 100          | Quit             |  |
| Comments                    |   | Child Abuse | 85<br>100<br>0 100 | Search<br>Tables |  |
| Hash Deduplicatio           | 1 | Currency    | 85<br>100<br>0 100 | Columns          |  |
| File Name                   |   |             | 85<br>100          | Deselect All     |  |
| File Type                   |   | Others      | 0 100<br>85<br>100 | Filter           |  |
| Type Group                  |   | People      | 0 100              | Zoom             |  |
| Mismatch Type               |   | Pornography | 0 100 100          | Tags             |  |
| File System Type<br>Origin  |   | Portrait    | 0 100              | Comments         |  |
| Size                        |   | Scanned Doc | 85<br>100<br>0 100 | Classifier       |  |
| Last Written                |   | Upskirting  | 85<br>100<br>0 100 | CROSSINC         |  |
| File Created                |   | opskirting  | 85<br>100          |                  |  |
| Path                        |   | Vehicle     | 0 100<br>85        |                  |  |
| Extension                   |   | Weapon      | 0                  |                  |  |
| Protected                   |   |             |                    |                  |  |
| Picture Width               |   |             |                    |                  |  |
| Picture Height              |   |             |                    |                  |  |
| Video Duration              |   |             |                    |                  |  |
| Linked Artifacts            |   |             |                    |                  |  |
| Photo Probability           |   |             |                    |                  |  |
| Visual Class                | 2 |             |                    |                  |  |

Each picture is processed by the Classifier in order to determine how likely it is to feature within a particular class and is given a probability score. A high visual class probability score indicates that the picture concerned is more likely to fall within that visual class.

Assigning a visual class score is not an exact science and some pictures may appear to be misclassified. However if the scan results include pictures that would correctly fall within a particular class, in most tests, filtering that class to show the top 15% would result in the filter displaying pictures belonging to that class.

Visual class scores filters can be adjusted in 5% increments.

The Classifier classifies automatically in the background as soon as the scan completes. Classifier progress is shown by the Yellow line around the Classifier icon.

#### Visual Class Filter Options

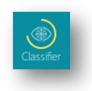

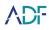

#### **Pausing the Classifier**

The Classifier can be paused and will not start again until the Resume button is pressed.

| Visual Class Filter Options |                                                                                                    |                                    |                                                                                                    |                                             |
|-----------------------------|----------------------------------------------------------------------------------------------------|------------------------------------|----------------------------------------------------------------------------------------------------|---------------------------------------------|
|                             |                                                                                                    |                                    |                                                                                                    |                                             |
|                             | Pictures classification         Classification in progress. Please wait         Pictures classified       16/47         Potential matches (with at least 85% confidence)         Portrait       1         Scanned Doc       1         Video classification         Classification paused.         Video classified       0/8 | Qut<br>Qut<br>Bables<br>Classifier | Pictures classification         Classification completed.         Pictures classified       47/47         Potential matches (with at least 85% confidence)         Others       1         Portrait       1         Scanned Doc       4         Video classification         Classification paused. | Qut<br>Qut<br>Search<br>Tables<br>Cassifier |
|                             |                                                                                                    |                                    | Videos classified 1/8<br>Potential matches (with at least 85% confidence)<br>Others 1                                                                                                    |                                             |
|                             | PAUSE                                                                                                    |                                    | RESUME                                                                                                    | 1                                           |

If the Classifier is running whilst the Scan results are closed then it will resume automatically the next time the Scan Results are opened.

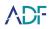

### Sorting

Each table view will have different columns depending on the type of capture being viewed. A column, if sortable, will display whether ascending or descending with an arrow and line icon when clicked. Only one column can be sorted in each view.

| Ascending                | Descending        |
|--------------------------|-------------------|
| Date of Visit ↑ <u>≐</u> | Date of Visit ↓ = |

#### **Records Selection and Navigation**

There are several options for selecting records to be tagged or commented:

|    |                       |              | A Selected     | Picture                     |            |
|----|-----------------------|--------------|----------------|-----------------------------|------------|
|    |                       |              |                |                             |            |
|    |                       | Preview      | File Name      | File Type                   | Type Group |
|    |                       | <b>Sto</b>   | iNode1669281   | Portable Network<br>Graphic | Picture    |
|    |                       |              |                |                             |            |
|    |                       |              |                |                             |            |
| 1. | Select one record - S | Single click | or by pressing | the space bar               |            |

- Select or Deselect multiple records: Shift + Click - select first record then shift and click on last record + (Plus) - Selects all fully visible records
   - (Minus) - Deselects all fully visible records
- 3. Page Down . (Period on number keypad) or Page Down key. Moves the selected view a page at a time
- 4. Page Up \* (Star on number keypad) or Page Up key. Moves the selected view a page at a time

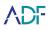

 Navigation between records can also be achieved using: Arrow keys (left -right-up-down) Scroll bar Mouse scroll wheel

### Tagging

After selecting records there are ten (10) tags available that can be customized to suit the report. The default tags are named Level 0 through Level 9 and can be customized in the Settings view or by selecting Rename in the Tags function. Renamed Tags will be applied to the current scan results and do not apply to previous scan results.

 To tag records with a specific tag: Select record(s) then select the appropriate tag in the Tags function Or select record(s) then press number key 0-9 as appropriate Records can have multiple tags
 To un-tag a record Select record(s) to be untagged then select the tag to be removed from the Tags function Or select record(s) to be untagged then press number key of the tag to be untagged

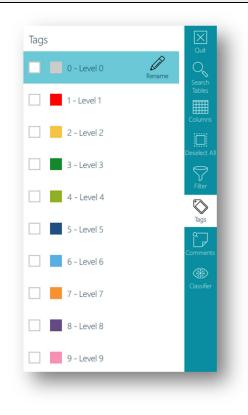

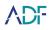

#### Comments

Comments can be added to individual or multiple selected records by clicking the comments button on the function toolbar. Clicking on the comment button opens the comment pane with a text box. Comments will be saved in a list under the Comments text box. Highlighting the individual comments will reveal an edit and delete button for that comment.

- To add a comment to record(s): Type the comment in the text box and click add The comment will be added to the selected records
- To remove/edit/delete a comment from record(s): Select records with comment(s)
   Open Comment function
   Deselect comment - Affects selected records only
   Edit Comment - Affects all records with that comment
   Delete Comment - Affects all records with that comment

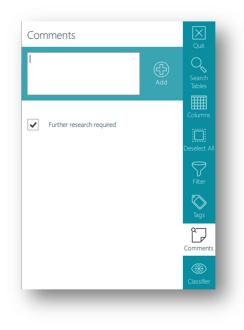

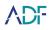

## Search Scan Results

A keyword search can be carried out within the data contained in capture result tables. This keyword search is searching **only** the textual data within the results of Artifact Captures and the Files view.

1. To carry out a search click the Search Tables button. This opens up a text box for the search term, clicking the magnifying glass button alongside will carry out the search.

| K<br>lose | $\leftarrow   \rightarrow$       | SUMMARY                              |        |                                                           |                              |                   | Qui          |
|-----------|----------------------------------|--------------------------------------|--------|-----------------------------------------------------------|------------------------------|-------------------|--------------|
| nary      | Enter text                       |                                      |        | <u> </u>                                                  |                              |                   | Sear<br>Tabl |
| ures S    | SCAN INFO                        | ORMATION                             | SEARCH | PROFILE                                                   | STATISTIC                    | S                 | Class        |
| eos       | Scan Name                        | Scan 2018-10-05<br>09-53-29          | Name   | Comprehensive -<br>General Profiling                      | Scan<br>Duration             | 0h 21m 15s        |              |
| ≤         | Scan Date<br>Scan Time<br>System | 2018-10-05<br>09:53:30<br>2018-10-05 | Notes  | Comprehensive<br>scan - CAUTION -<br>all videos files are | Status<br>Files<br>Collected | Completed<br>7483 |              |

2. The search bar will identify how many search results there are and allow navigation between them using the < and > buttons. The search term will be highlighted in red. The location of search hits is indicated above the search bar.

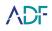

| $\leftarrow \rightarrow$ Files                                                                                                    |                                                                                                    |                            |                                     |                                                                                                    |                                                                                    | Records:<br>Selected:<br>Tags: | 181593                                                                                                    |
|----------------------------------------------------------------------------------------------------|----------------------------------------------------------------------------------------------------|----------------------------|-------------------------------------|----------------------------------------------------------------------------------------------------|------------------------------------------------------------------------------------|--------------------------------|----------------------------------------------------------------------------------------------------|
| canon                                                                                                    |                                                                                                    | Q                          | < 1/2 >                             |                                                                                                    |                                                                                    |                                | (<br>S<br>T                                                                                                    |
| > Microsoft."<br>> Microsoft.                                                                                                    | Vekyb3d8bbwe<br>Vekyb3d8bbwe<br>Wekyb3d8bbwe                                                                           | Excerpts                   | Preview<br>readed<br>Not<br>created | File Name<br>FRE_OUTRO_ULW<br>ma<br>music_Neutral_01_<br>PRE_OUTRO_02.W<br>ma<br>SongsAndThemes,<br>json | File Type<br>Advanced Systems<br>Format<br>Microsoft<br>Advanced Systems<br>Format | Type Group<br>Video            | Ca<br>Des                                                                                                    |
| ✓ Microsoft.'     ✓ AppCS     Assets     APPL'                                                                                                  | Wekyb3d8bbwe                                                                                                    | •                          |                                     | AGMBackground.j<br>pg<br>AlbumsOverrideB<br>ackground.jpg                                                | JPEG/JIFF Image                                                                    | Picture<br>Picture             | Cor<br>Ca                                                                                                    |
| Properties<br>Make<br>Model<br>Senial Number<br>Date Time Dipitized<br>ApertureValue<br>ApplicationRecordVersion<br>BitsPerSample<br>ColarSpace | Metadata<br>Cancel<br>Cancel EOS 7D<br>0281724837<br>2015:12:13 12:23:28<br>F2:8<br>4<br>8 8 8<br>8 88<br>8 88<br>8 86 | Preview                    |                                     |                                                                                                    |                                                                                    |                                | Since of the second second sec |
| Comment<br>CustomRendered                                                                                                    |                                                                                                    | nini 3.13.3.2TB 0x07b6cefb |                                     |                                                                                                    |                                                                                    |                                | (                                                                                                    |

3. To conduct a search for dates, enter the date in the format yyyy/mm/dd where yyyy is the year, mm is the month and dd is the day (e.g. 2014/11/25), any dates matching this will be identified as a search hit.

|                  | FILES                         |                  |                    |                |                     |                 |            | Selected: 1<br>Tags: |
|------------------|-------------------------------|------------------|--------------------|----------------|---------------------|-----------------|------------|----------------------|
| 2014/11/25       |                               | O <sub>N</sub>   |                    |                |                     |                 |            | 1                    |
| Select all       |                               | $\diamond$       | Excerpts           | Preview        | File Name           | File Type       | Type Group | Mismatch Type        |
|                  | wpnidm                        | -                |                    |                |                     |                 |            | Der                  |
| S                | PRICache                      |                  |                    | 28             | 54f19a1.jpg         | JPEG/JIFF Image | Picture    |                      |
|                  | SettingSync                   |                  |                    | a              |                     |                 |            |                      |
|                  | Shell                         |                  |                    |                | fddf008b.jpg        | JPEG/JIFF Image | Picture    |                      |
|                  | Themes                        |                  |                    | 2 D            |                     |                 |            |                      |
|                  |                               | - □              |                    |                | 1568834.jpg         | JPEG/JIFF Image | Picture    |                      |
|                  | UPPS                          |                  |                    |                |                     |                 |            |                      |
|                  | WER                           |                  |                    |                | 76e05dd2.jpg        | JPEG/JIFF Image | Picture    | a                    |
|                  | WebCache                      |                  |                    |                |                     |                 |            | _                    |
| >                | WinX                          |                  |                    |                | 4a5315c.jpg         | JPEG/JIFF Image | Picture    |                      |
|                  | APPLY                         |                  |                    |                |                     |                 |            |                      |
| Properties       | Metadata                      | Preview          |                    |                |                     |                 |            | -                    |
| Preview          |                               |                  |                    | File Name      | bba5f105.jpg        |                 |            | Uncock<br>Open with  |
| File Type        | JPEG/JIFF Image               |                  |                    | Type Group     | Picture             |                 |            |                      |
| File System Type | File                          |                  |                    | Origin         | Allocated           |                 |            | Save as              |
| Size             | 5585                          |                  |                    | Last Written   | 2014/11/25 21:27:33 |                 |            |                      |
| File Created     | 2014/11/25 21:27:33           |                  |                    | Last Accessed  | 2014/11/25 21:27:33 |                 |            |                      |
| Path             | Src5/Part2/Users/ADF Test/App | Data/Local/Micro | oft/Windows/Notifi |                |                     |                 |            |                      |
| Extension        | jpg                           |                  |                    | Protected      | Not protected       |                 |            |                      |
| Picture Width    | 210                           | 50545            |                    | Picture Height | 173                 |                 |            |                      |
| Integrity MD5    | 86A7D39B112EE23262BEF2B0110   | 59FAE            |                    | Integrity SHA1 | 4F27HZZ3ZT2SBB5KCF  | UNMG6PNWHK2AYB  |            |                      |

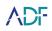

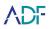

#### Timeline

The Timeline view lists all file and artifact records that have timestamp information. The contents of the Activity, Info and Virtual Location columns are context specific and contain data relevant to the type of record displayed.

|                            |                                                | Timeline Viev         | v                  |                                           |            |
|----------------------------|------------------------------------------------|-----------------------|--------------------|-------------------------------------------|------------|
|                            |                                                |                       |                    |                                           |            |
| Digital Evidence Inves     | tigator                                        |                       |                    | ↔                                         |            |
| $\leftarrow   \rightarrow$ | TIMELINE                                       |                       |                    | Records:<br>Selected Activities:<br>Tags: | 23751<br>1 |
| Ö (                        | 🗍 🖳 Timestamp 🔍                                | Activity              | Info               | Preview                                   |            |
|                            | 16:26:15 (L)                                   | visited               |                    |                                           |            |
|                            | 2018/01/24                                     | Recent access         | catalan-           |                                           |            |
|                            | 16:26:15                                       |                       | sheepdog-2.jpg     |                                           |            |
|                            | 2018/01/24                                     | File created          | catalan-           |                                           | De         |
|                            | 16:26:15                                       |                       | sheepdog-2.jpg     |                                           |            |
|                            | 2018/01/24                                     | Last written          | catalan-           |                                           |            |
|                            | 16:26:15                                       |                       | sheepdog-2.jpg     |                                           |            |
|                            | 2018/01/24                                     | Browser URL           |                    |                                           |            |
|                            | 16:26:06                                       | visited               |                    |                                           | Co         |
|                            | 2018/01/24                                     | Recent access         | catalan-           |                                           |            |
|                            | 16:26:06                                       |                       | sheepdog-3.jpg     |                                           |            |
|                            |                                                |                       |                    |                                           | _          |
| Properti                   |                                                |                       |                    |                                           |            |
| Target                     | catalan-sheepdog-2.jpg                         | Is Folder             | No                 |                                           |            |
| Extension                  | jpg                                            | File Type             | Picture            |                                           |            |
| User Account               | samsh                                          | Path                  |                    | nsh\OneDrive\Go                           | spix\      |
| Drive Type                 | Fixed                                          | Volume S              | erial 28A889C7     |                                           |            |
| Date Accessed              | 2018/01/24 16:26:15                            |                       |                    |                                           |            |
| Candidate                  | Src21/Part3/Users/samsh,<br>[Referenced Files] | /OneDrive/Gospix/cata | lan-sheepdog-2.jpg |                                           |            |
|                            | [Pictures Comprehensive                        | Thorough ID no carvin | ig]                |                                           |            |
| Source                     | Microsoft Windows                              |                       |                    |                                           |            |
| Source File                | Src21/Part3/Users/samsh,<br>sheepdog-2.lnk     | /AppData/Roaming/Mi   | crosoft/Windows/Re | cent/catalan-                             |            |
| Source Details             | No details                                     | Auto-Tagg             | ged No             |                                           |            |
|                            | Decent Files                                   |                       |                    |                                           |            |

File Collection capture records list, within the File Created and Last Written columns, timestamps that hyperlink to the appropriate point within the Timeline View. Artifact Capture

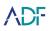

records may contain timestamps. Where these timestamps exist they hyperlink to the appropriate point within the Timeline View.

Timeline records that relate to a file may contain, within the Details view of that file, a hyperlink to the Files View filtered by the path of the file concerned.

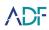

#### Files

The Files view lists all files and folders encountered on the target device(s). The Files view is accessed by clicking the Files button on the navigation toolbar. The Files view may also be accessible via hyperlinks from several differing artifact captures (e.g. Download History, Recent Files). File Collection capture records contain hyperlinks to the file path of the file concerned. When these hyperlinks are clicked the appropriate record is shown within the Files View filtered by the path of the containing folder.

The Files view can be viewed with or without the Folders Tree displayed. This view is toggled by the Folders Tree button on the Function Toolbar.

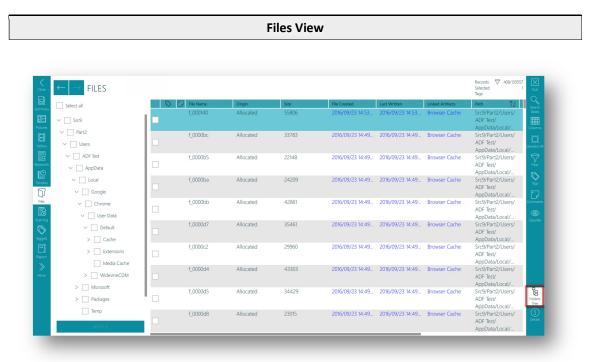

Files View records list, within the File Created and Last Written columns, timestamps that hyperlink to the appropriate point within the Timeline View. Files View records list, within the Linked Artifacts column, hyperlinks to any Artifact Captures that references the file shown.

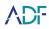

#### Messages

Artifact Captures that result in the identification of messages are displayed in the Messages view.

|                                     |                | Messages View                                                                       |                                                          |                   |
|-------------------------------------|----------------|-------------------------------------------------------------------------------------|----------------------------------------------------------|-------------------|
| $\leftarrow$ $\rightarrow$ Messages |                |                                                                                     |                                                          |                   |
| 🛇 🏳 <u>&amp;</u> Excerpts           | Message Thread | Message                                                                             | Attachment Name                                          | Date/Time ↓=      |
|                                     | 7              | Unread message 100220-1606<br>447452938009 (Martin Mulholand) - 16:06:10            |                                                          | 2020/02/10 16:06  |
|                                     | 7              | Snow lying now<br>447452938009 (Martin Mulholand) - 16:02:32                        | 15813505528674<br>[Referenced Files]<br>[Pictures and Vi | 2020/02/10 16:02  |
|                                     | 7              | Group message from Martin 100220-1602<br>447452938009 (Martin Mulholand) - 16.02-03 |                                                          | 2020/02/10 16:02  |
|                                     | 7              | Group message from Tom 100220-1601<br>447493764850 (Tom) - 16:01:02                 |                                                          | 2020/02/10 16:01: |
|                                     | 7              | Group message from James 100219-1600<br>447452938011 (James McLevy) - 16:00:22      |                                                          | 2020/02/10 16:00  |
|                                     | 7              | 408072901786790658<br>447452938011 (James McLewy) - 15:59:39                        |                                                          | 2020/02/10 15:59  |
|                                     | 7              | Test Viber Group<br>447452938011 (James McLew) - 15:59:15                           |                                                          | 2020/02/10 15:59  |
|                                     | 7              | Test Group<br>447452938011 (James McLew) - 15:58:50                                 |                                                          | 2020/02/10 15:58  |

The Messages view will display the message content in the Message column. Messages sent by the local user, known as Outgoing messages, will be displayed in a blue message bubble that is right aligned in the Message column. Messages sent from others to the local user, known as Incoming messages, will be displayed in a green message bubble and left aligned in the Message column.

The Message Thread column indicates if messages are part of a single conversation, clicking on a hyperlink in this column will filter the view to only show messages from that conversation. It is not possible to determine a message thread for all message applications.

#### **Tagged View**

The Tagged view lists all tagged records.

Tagged View

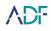

|                                                                            |                                                                                                    | Excerpts                  | Preview                                                            | File Name                                                                                 | File Type                     | Type Group | Mismatch Type | Origin                         | Q             |
|----------------------------------------------------------------------------|----------------------------------------------------------------------------------------------------|---------------------------|--------------------------------------------------------------------|-------------------------------------------------------------------------------------------|-------------------------------|------------|---------------|--------------------------------|---------------|
| , 📃 0 - Level                                                              |                                                                                                    |                           |                                                                    | Scenario5RTL.png                                                                          |                               |            |               | Allocated                      | Table         |
| 1 - Level                                                                  |                                                                                                    | 5                         |                                                                    |                                                                                           | Graphic                       |            |               |                                | Colum         |
| 3 - Level                                                                  |                                                                                                    |                           |                                                                    | 7e61214d.jpg                                                                              | JPEG/JIFF Image               | Picture    |               | Allocated                      |               |
| 4 - Level                                                                  |                                                                                                    | 5                         |                                                                    |                                                                                           |                               |            |               |                                | Deselec       |
| 5 - Level                                                                  |                                                                                                    | 5                         |                                                                    | 43206eb7.jpg                                                                              | JPEG/JIFF Image               | Picture    |               | Allocated                      | 5             |
| FILES                                                                      |                                                                                                    | 6                         |                                                                    |                                                                                           |                               |            |               |                                | Filte         |
| User I                                                                     | Logins 3                                                                                              |                           |                                                                    |                                                                                           |                               |            |               |                                | No.           |
| 📕 6 - Level                                                                |                                                                                                    |                           |                                                                    |                                                                                           |                               |            |               |                                |               |
| 📕 7 - Level                                                                |                                                                                                    |                           |                                                                    |                                                                                           |                               |            |               |                                | Comme         |
| 8 - Level                                                                  |                                                                                                    |                           |                                                                    |                                                                                           |                               |            |               |                                | œ             |
| 9 - Level                                                                  |                                                                                                    |                           |                                                                    |                                                                                           |                               |            |               |                                | Classif       |
|                                                                            |                                                                                                    |                           |                                                                    |                                                                                           |                               |            |               |                                |               |
| Properties                                                                 | Preview                                                                                               |                           |                                                                    |                                                                                           |                               |            |               |                                |               |
|                                                                            |                                                                                                    |                           |                                                                    |                                                                                           |                               |            |               | 1 Linear                       |               |
| Properties<br>Tags                                                         | Preview<br>5 - Level 5                                                                                |                           | Pre                                                                | iew 🎫                                                                                     |                               |            |               |                                |               |
|                                                                            |                                                                                                    |                           |                                                                    |                                                                                           | Network Graphic               |            |               |                                |               |
| Tags                                                                       | 5 - Level 5                                                                                           |                           | File                                                               |                                                                                           | Network Graphic               |            |               | Unosci<br>Gren with<br>Same as |               |
| Tags<br>File Name                                                          | 5 - Level 5<br>Scenario5RTL.png                                                                       |                           | File                                                               | Type Portable<br>System Type File                                                         | Network Graphic               |            |               |                                |               |
| Tags<br>File Name<br>Type Group                                            | 5 - Level 5<br>Scenario5RTL.png<br>Picture                                                            |                           | File<br>Size                                                       | Type Portable<br>System Type File<br>173516                                               | Network Graphic<br>3 10:51:08 |            |               |                                |               |
| Tags<br>File Name<br>Type Group<br>Origin                                  | 5 - Level 5<br>Scenario5RTL.png<br>Picture<br>Allocated                                               |                           | File<br>Size                                                       | Type Portable<br>System Type File<br>173516                                               |                               |            |               |                                |               |
| Tags<br>File Name<br>Type Group<br>Origin<br>Last Written                  | 5 - Level 5<br>Scenario5RTL.png<br>Picture<br>Allocated<br>2017/10/13 10:52:08<br>2017/10/13 10:51:08 | /WindowsApps/Microsoft.3D | File<br>File<br>Size<br>File                                       | Type Portable<br>System Type File<br>173516<br>Created 2017/10/1<br>kyb3d8bbwe/Assets/Her | 13 10:51:08<br>roHelp         |            |               |                                |               |
| Tags<br>File Name<br>Type Group<br>Origin<br>Last Written<br>Last Accessed | 5 - Level 5<br>Scenario5RTL.png<br>Picture<br>Allocated<br>2017/10/13 10:52:08<br>2017/10/13 10:51:08 | /WindowsApps/Microsoft3D  | File<br>File<br>Size<br>File<br>Builder_14.1.1302.0_x868we<br>Prov | Type Portable<br>System Type File<br>173516<br>Created 2017/10/1                          | 13 10:51:08<br>roHelp         |            |               |                                | (1)<br>Detail |

All tagged records are accessible from this view. Each tag where appropriate will indicate the Artifact and File records associated with it.

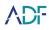

## **Duplicate Files**

Files with matching hash values and file size identified during a scan are considered duplicate files. It is possible to identify duplicates of a file within the Files view and the Pictures view will display an icon to show a picture has duplicates.

#### **Files View**

Within the Files view, duplicate files are displayed in the details pane. Duplicate files are shown as a hyperlink which, when clicked, will display details for the duplicate file.

| Properties           | Preview             | Duplicates                 |                                                                                               |
|----------------------|---------------------|----------------------------|-----------------------------------------------------------------------------------------------|
| Src6/Part2/Users/ADF | Test/AppData/Local/ | Packages/Microsoft.Microso | tEdge_8wekyb3d8bbwe/AC/#!001/MicrosoftEdge/Cache/5LJC3US1/chrome-dial-pointer.310172ec[1].png |

#### **Pictures View**

The Duplicates tab appears within the Pictures view. A Hash Deduplication option is also available within the Filter options. Selecting the Hide duplicates option will only display one picture in the gallery view if duplicates of the picture are identified.

| Hash Deduplication Filter  |                 |  |  |  |
|----------------------------|-----------------|--|--|--|
|                            | Hide duplicates |  |  |  |
| Tags<br>Comments           |                 |  |  |  |
| Hash Dedupikation          |                 |  |  |  |
| March<br>File Name         | Course of       |  |  |  |
| File Type<br>Type Group    |                 |  |  |  |
| Mamatch Type               |                 |  |  |  |
| File System Type<br>Origin |                 |  |  |  |
| Size                       | Course          |  |  |  |
|                            |                 |  |  |  |

Pictures that have duplicates will display an icon showing that duplicate pictures were identified:

#### **Duplicate Picture Icon**

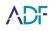

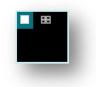

## **Referenced File Functionality**

The following Artifact Capture results contain records that may reference files on the target device(s) or files embedded within files on the target device(s). We refer to these files as Referenced Files.

| Artifact Capture               | Notes                                                                                                    |
|--------------------------------|----------------------------------------------------------------------------------------------------|
| Recent Files                   | This Artifact Capture identifies recently accessed files.<br>Recently accessed files that can be located upon the target<br>device(s) are treated as Referenced Files and are accessible by<br>a hyperlink in the Candidate column to the relevant file<br>record in the Files View. Candidate files are identified by<br>matching their File Name and File Path with the information<br>within the Artifact Capture record.                                                                                                    |
| Download History               | This Artifact Capture recovers information relating to<br>downloaded files. Downloaded files that can be located upon<br>the target device(s) are treated as Referenced Files and are<br>accessible by a hyperlink in the File Name column. Hyperlinks<br>will exist to the Files View record for the downloaded file and<br>to any File Collections Captures that have collected the file<br>concerned.                                                                                                    |
| P2P Files Shared or Downloaded | This Artifact Capture recovers information relating to files<br>downloaded or shared by P2P applications. If these files can<br>be located upon the target device(s) they are treated as<br>Referenced Files and are accessible by a hyperlink in the<br>Candidate column to the relevant file record in the Files View.<br>The Candidate column can also contain details of other<br>Captures that reference the file.                                                                                                    |
| Browser Cache                  | This Artifact Capture extracts cached files from containers<br>used by the Google Chrome, Safari, Edge, Opera and Firefox<br>browsers. The extracted cached files are listed within the Files<br>View and shown as embedded files. We also treat these files<br>as referenced files. These referenced files are accessible by a<br>hyperlink in the Referenced File column. Hyperlinks will exist<br>to the Files View record for the cached file and to any File<br>Collection Captures that have collected the file concerned. |

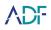

| Artifact Capture | Notes                                                                                                    |
|------------------|----------------------------------------------------------------------------------------------------|
| Messages         | This Artifact Capture recovers messaging client messages.<br>These messages may have associated attachments. These<br>attachments are treated as referenced files. These referenced<br>files are accessible by a hyperlink in the Attachment Name<br>column. Hyperlinks will exist to the Files View record for the<br>attached file and to any File Collection Captures that have<br>collected the file concerned. The Attachment Name column<br>can also contain details of other Captures that reference the<br>file. |
| Emails           | This Artifact Capture recovers email client messages. These<br>messages may have associated attachments. These<br>attachments are treated as referenced files. These referenced<br>files are accessible by a hyperlink in the Attachment Names<br>column. Hyperlinks will exist to the Files View record for the<br>attached file and to any File Collection Captures that have<br>collected the file concerned. The Attachment Names column<br>can also contain details of other Captures that reference the<br>file.   |

File Collection capture records list, within the Linked Artifacts column, hyperlinks to any Artifact Captures that references the file shown.

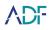

#### **Time Zone Section**

|                             | Zone in Summary View |  |  |
|-----------------------------|----------------------|--|--|
| $\leftarrow \rightarrow SU$ | MMARY                |  |  |
| SCAN INFORMA                | ATION                |  |  |
| Scan Name                   | Win10_CompGPsopt     |  |  |
| Scan Date                   | 2018-09-14           |  |  |
| Scan Time                   | 10:05:15             |  |  |
| System Date                 | 2018-09-14           |  |  |
| System Time                 | 10:05:15             |  |  |
| Viewer Time Zone            | Europe/London        |  |  |
|                             |                      |  |  |

When scans are carried out upon system drives the scanner tries to establish the configured time zone. If a time zone is established all timestamps that are displayed within the results viewer are adjusted where necessary to reflect the configured time zone. Within the Summary view the Viewer Time Zone value will reflect the established time zone.

When scans are carried out on multiple target devices in one scan the scanner searches for a system drive and if one is found establishes the configured time zone. If a time zone is established all timestamps that are displayed within the results viewer for all target devices are adjusted where necessary to reflect the configured time zone. If multiple system drives are located the most recently used system drive takes precedence and all timestamps that are displayed within the results viewer are adjusted in accordance with the time zone discovered on this device. In these cases, within the Summary view the Viewer Time Zone value will reflect the established time zone.

When scans are carried out upon target devices that are non-system drives (without an operating system) no timestamp adjustment is carried out. In this case within the Summary view the Viewer Time Zone will reflect the time zone used by the viewing computer.

In cases where the scanner cannot establish the time zone on system drives no timestamp adjustment is carried out. In this case within the Summary view the Viewer Time Zone will reflect the time zone used by the viewing computer.

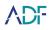

# **Reviewing Screenshots**

Scans of mobile devices can include screenshots taken from the device. Clicking on Screenshots within the Summary screen will load the Screenshots view.

|                            | $\leftarrow$ $\rightarrow$ Screenshots |            |                     |           | 1 X<br>1 Quit    |
|----------------------------|----------------------------------------|------------|---------------------|-----------|------------------|
| nary Chatous               | 1                                      |            |                     |           | Search<br>Tables |
| Instagram                  | 1                                      |            |                     |           |                  |
| <sup>ires</sup> Kik<br>fil | 2                                      | And Tana a |                     |           | Deselect All     |
| Line                       | 1                                      |            |                     |           | Filter           |
| LivU                       | 1                                      |            |                     |           |                  |
| ords                       | 2                                      |            |                     |           | Zoom             |
| eine Properties            | s Entities                             | Preview    | Textual Content     | A.        | Tags             |
|                            |                                        |            | ickladi content     | Undock    | ۍ<br>۲           |
| es Preview                 |                                        | Name       | Instagram_001       | 5         | Comments         |
| Group                      | Instagram                              | Timestamp  | 2020/04/28 13:34:41 | Open with | Classifier       |
|                            | e                                      |            |                     | Save as   |                  |
| ged                        | oda<br>Oo                              | Entities   | PLACE>aa (1)        |           |                  |
| Nort                       | V                                      |            | PLACE>ny (1)        |           |                  |
| Origin                     | View all<br>Allocated                  | Source     | Apple iOS           |           |                  |
| Auto-Tagged                | No                                     | Captures   | Screenshots         |           |                  |
|                            |                                        |            |                     |           |                  |
|                            |                                        |            |                     |           |                  |
|                            |                                        |            |                     |           | í                |

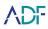

1. The left hand pane shows the Screenshot Group names entered when the screenshots were taken

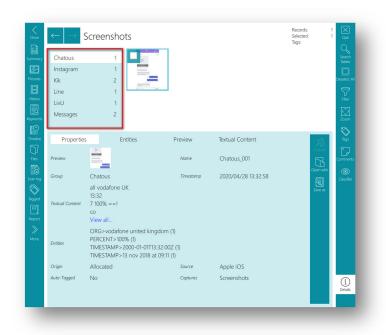

2. Clicking on a Screenshot Group name will show a gallery of screenshots taken under that name

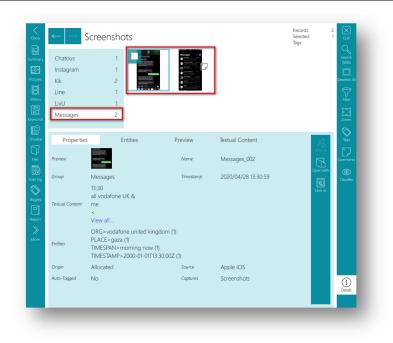

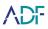

3. Clicking on a screenshot in the gallery will update the Details pane. The Properties tab will show details associated with the screenshot such as the name, the date/time the screenshot was taken and any user entered comments

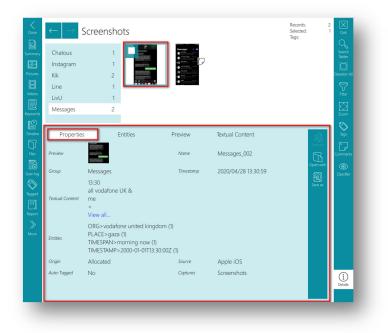

4. The Preview tab will show a full size image of the screenshot

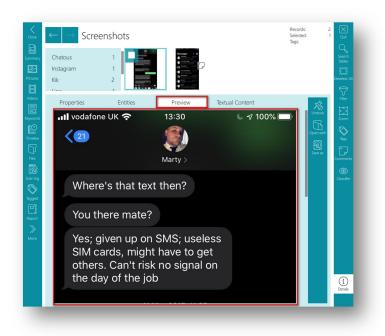

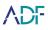

5. The Textual Content tab will show any text information that was extracted from the screenshot. The textual content may not accurately reflect the text that was present on screen at the time and some text may not have been identified. It is possible to use the Search Tables function to search for any text that has been extracted from screenshots. Keyword search captures can also search extracted text within screenshots if Artifact records from other Captures is selected within the Keyword search capture's Search Scope

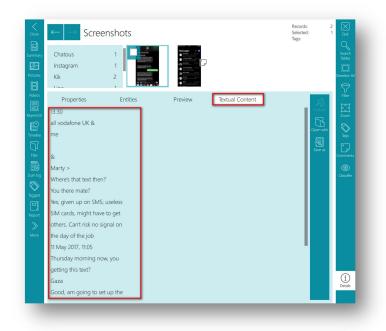

6. Screenshots can be tagged like any file or record

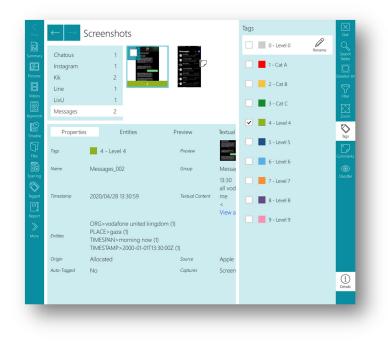

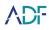

# 3. Reporting

The Report view allows the creation of reports in various formats (HTML, PDF and CSV), the creation of a Project VIC JSON file (and an export of the associated files) or the creation of a Standalone Viewer report. The Report view can be accessed from the Navigation toolbar.

|                                       |          |                  |               |                |                 |                | View            |                 |                 |               |              |         |                   | _   |
|---------------------------------------|----------|------------------|---------------|----------------|-----------------|----------------|-----------------|-----------------|-----------------|---------------|--------------|---------|-------------------|-----|
|                                       |          |                  |               |                |                 |                |                 |                 |                 |               |              |         |                   |     |
| $\leftarrow$ $\rightarrow$ Create Ref | ORT      |                  |               |                |                 |                |                 |                 |                 |               |              |         |                   | Qut |
| Format                                |          |                  | ٦.            |                |                 | Option         | s               |                 |                 |               |              |         |                   | 1   |
|                                       | vics os  | tandalone viewer | 1             |                | 2               | Path*          | :\Users\Stuar   | t\Desktop\Sca   | an 2018-08-28   | 11-58-50      |              |         |                   |     |
| Content Selection                     |          |                  | _             |                |                 | _              |                 |                 |                 |               |              |         |                   | 4   |
| Content selection                     |          |                  |               |                |                 |                |                 |                 |                 |               |              |         |                   |     |
| All records                           | ✔ 0 - Le | wel 0 🖌 1 - Lev  | el 1 🗸 2 - Le | vel 2 🗸 3 - Le | vel 3 🖌 4 - Lev | rel 4 🗸 5 - Le | vel 5 🖌 6 - Lev | vel 6 🗸 7 - Lev | vel 7 🖌 8 - Lev | el 8 🖌 9 - Le | vel 9 No tag | Include | e ori List layout | 1   |
| SUMMARY                               |          |                  |               |                |                 |                |                 |                 |                 |               |              |         |                   |     |
| APPLICATIONS>Anti-Forensics           | Tr       |                  |               |                |                 |                |                 |                 |                 |               | 152          |         |                   |     |
| APPLICATIONS>Application U            | sage     |                  |               |                |                 |                |                 |                 |                 |               | 26           |         |                   |     |
| APPLICATIONS>Installed Appl           | ica      |                  |               |                |                 |                |                 |                 |                 |               | 24           |         |                   |     |
| APPLICATIONS>P2P Traces               |          |                  |               |                |                 |                |                 |                 |                 |               | 3            |         |                   |     |
| COMMUNICATION > Calls                 |          |                  |               |                |                 |                |                 |                 |                 |               | 3            |         |                   |     |
| COMMUNICATION > Messages              |          |                  |               |                |                 |                |                 |                 |                 |               | 45           |         |                   |     |
| COMMUNICATION > Saved Co              | nt       |                  |               |                |                 |                |                 |                 |                 |               | 5            |         |                   |     |
| COMMUNICATION>Skype - N               | le       |                  |               |                |                 | 3              |                 |                 |                 |               | 1            |         |                   |     |
| COMMUNICATION > Skype Rei             | :ei      | ✓ 1              |               |                |                 |                |                 |                 |                 |               | 7            | ~       |                   |     |
| DEVICE DATA>OS Information            |          |                  |               |                |                 |                |                 |                 |                 |               | 1            |         |                   |     |
| DEVICE DATA>USB History               |          |                  |               |                |                 |                |                 |                 |                 |               | 11           |         |                   |     |
| DOCUMENTS>Referenced File             | IS       |                  | ✔ 1           |                |                 |                |                 |                 |                 | ✔ 1           | 11           | ~       |                   |     |
| IPOC>IPOC - Keywords Comp             | re       | ✓ 1              | ✓ 1           | ✓ 1            | ✓ 1             | ✓ 1            | ✓ 1             | ✓ 1             | ✓ 1             | ✓ 1           | 179          |         |                   |     |
| MULTIMEDIA>Pictures Compr             | eh 🗹 1   | ✓ 1              | ✓ 1           | ✓ 1            | ✓ 1             | ✓ 1            | ✓ 1             | ✓ 1             | ✔ 1             | ✓ 1           | 748          |         |                   |     |
| MULTIMEDIA>Videos under 10            | 10       |                  |               |                |                 |                |                 |                 |                 |               |              |         |                   |     |
| USER DATA>Recent Files                |          |                  |               |                |                 |                |                 |                 |                 |               | 44           |         |                   |     |
| USER DATA>User Accounts               |          |                  |               |                |                 |                |                 |                 |                 |               | 6            |         |                   |     |
| WEB BROWSERS>Browsing H               | st       |                  |               |                |                 |                |                 |                 |                 |               | 3396         |         |                   |     |
| WEB BROWSERS>Search Term              | IS       |                  |               |                |                 |                |                 |                 |                 |               | 143          |         |                   |     |
| TIMELINE                              | ✓ 1      | ✓ 1              | ✓ 1           | ✓ 1            | ✓ 1             | ✓ 1            | ✓ 1             | ✓ 1             | ✓ 1             | ✓ 1           | 4256         | ~       |                   |     |
| FILES                                 | ✓ 1      | ✓ 1              | ✓ 1           | ✓ 1            | ✓ 1             | ✓ 1            | ✓ 1             | ✓ 1             | ✓ 1             | ✓ 1           | 1857         |         |                   |     |
| SCAN LOG                              |          |                  |               |                |                 |                |                 |                 |                 |               | 108          |         |                   |     |
|                                       |          |                  |               |                |                 | EXPORT         |                 |                 | 4               |               |              |         |                   |     |

The Create Report view has 4 main sections:

| Section               | Functionality                                                                            |
|-----------------------|------------------------------------------------------------------------------------------|
| 1 - Format            | Select the desired report output                                                         |
| 2 - Options           | Choose the desired output location for the report and define orientation for PDF reports |
| 3 - Content Selection | Select the records/files desired within the report                                       |
| 4 - Export Button     | Create the report                                                                        |

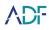

# **HTML Report**

HTML reports are viewable with a web browser. The HTML report is customizable allowing the choice of specific Captures and tagged items to show in the report, alternatively, all records can also be included in a report. The underlying original files may also be exported (if collected) with the report and can be opened directly from the HTML report providing there are associated applications on the computer used to view the report.

#### 1. Click Report button.

| ← → CREATE REPORT              |             |               |            |                 |                 |               |                |                 |               |                 |        |            |             |
|--------------------------------|-------------|---------------|------------|-----------------|-----------------|---------------|----------------|-----------------|---------------|-----------------|--------|------------|-------------|
| Format                         |             |               |            |                 |                 | Options       |                |                 |               |                 |        |            |             |
| HTML OPDF OCSV OVICS           | Standa      | lone viewer   |            |                 |                 | Path* C:\     | Users\Stuart\[ | Desktop\Scan    | 2018-08-28 11 | -58-50          |        |            |             |
| Content Selection              |             |               |            |                 |                 |               |                |                 |               |                 |        |            |             |
| All records                    | 0 - Level 0 | ✓ 1 - Level 1 | 2 - Leve   | 2 🖌 3 - Level 3 | 3 🖌 4 - Level 4 | 4 🗸 5 - Level | 5 🖌 6 - Level  | 5 🗸 7 - Level 1 | 7 🗸 8 - Level | 8 🔽 9 - Level 9 | No tag | Indude ori | List layout |
| SUMMARY                        |             |               |            |                 |                 |               |                |                 |               |                 |        |            |             |
| APPLICATIONS>Anti-Forensics Tr |             |               |            |                 |                 |               |                |                 |               |                 | 152    |            |             |
| APPLICATIONS>Application Usage |             |               |            |                 |                 |               |                |                 |               |                 | 26     |            |             |
| APPLICATIONS>Installed Applica |             |               |            |                 |                 |               |                |                 |               |                 | 24     |            |             |
| APPLICATIONS>P2P Traces        |             |               |            |                 |                 |               |                |                 |               |                 | 3      |            |             |
| COMMUNICATION>Calls            |             |               |            |                 |                 |               |                |                 |               |                 | 3      |            |             |
| COMMUNICATION>Messages         |             |               |            |                 |                 |               |                |                 |               |                 | 45     |            |             |
| COMMUNICATION>Saved Cont       |             |               |            |                 |                 |               |                |                 |               |                 | 5      |            |             |
| COMMUNICATION>Skype - Me       |             |               |            |                 |                 |               |                |                 |               |                 | 1      |            |             |
| COMMUNICATION>Skype Recei      |             | ✓ 1           |            |                 |                 |               |                |                 |               |                 | 7      | ~          |             |
| DEVICE DATA>OS Information     |             |               |            |                 |                 |               |                |                 |               |                 | 1      |            |             |
| DEVICE DATA>USB History        |             |               |            |                 |                 |               |                |                 |               |                 | 11     |            |             |
| DOCUMENTS>Referenced Files     |             |               | ✔ 1        |                 |                 |               |                |                 |               | ✓ 1             | 11     | ~          |             |
| IPOC>IPOC - Keywords Compre    |             | ✓ 1           | ✓ 1        | ✔ 1             | ✓ 1             | ✓ 1           | ✓ 1            | ✓ 1             | ✓ 1           | ✓ 1             | 179    | ~          |             |
| MULTIMEDIA>Pictures Compreh    | 1           | ✓ 1           | ✓ 1        | ✓ 1             | ✓ 1             | ✓ 1           | ✓ 1            | ✓ 1             | ✓ 1           | ✓ 1             | 748    | ~          |             |
| MULTIMEDIA>Videos under 100    |             |               |            |                 |                 |               |                |                 |               |                 | 3      |            |             |
| USER DATA>Recent Files         |             |               |            |                 |                 |               |                |                 |               |                 | 44     |            |             |
| USER DATA>User Accounts        |             |               |            |                 |                 |               |                |                 |               |                 | 6      |            |             |
| WEB BROWSERS>Browsing Hist     |             |               |            |                 |                 |               |                |                 |               |                 | 3396   |            |             |
| WEB BROWSERS>Search Terms      |             |               |            |                 |                 |               |                |                 |               |                 | 143    |            |             |
|                                | 1           | ✓ 1           | ✓ 1        | ✓ 1             | ✓ 1             | ✓ 1           | ✓ 1            | ✓ 1             | ✓ 1           | ✓ 1             | 4256   | ~          |             |
| FILES                          | 1           | ✓ 1           | <b>√</b> 1 | ✓ 1             | ✓ 1             | ✓ 1           | ✓ 1            | ✓ 1             | ✓ 1           | ✓ 1             | 1857   | ~          |             |
| SCAN LOG                       |             |               |            |                 |                 |               |                |                 |               |                 | 108    |            |             |

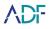

- 2.
- Select Format HTML from the format section.

| Format                         |             |             |              |                |              | Options      |                 |               |               |              |              |                |                |
|--------------------------------|-------------|-------------|--------------|----------------|--------------|--------------|-----------------|---------------|---------------|--------------|--------------|----------------|----------------|
|                                | ○ Stand:    | lone viewer |              |                |              |              | Users\Stuart\   | Desktop\Scan  | 2018-08-28 1  | -58-50       |              |                |                |
|                                | O Didition  |             |              |                |              |              |                 |               |               |              |              |                |                |
| Content Selection              |             |             |              |                |              |              |                 |               |               |              |              |                |                |
| All records                    | 0 - Level 0 | ✓ 1 - Level | 1 🗸 2 - Leve | 12 🗸 3 - Level | 3 🗸 4 - Leve | 14 🗸 5 - Lew | el 5 🔽 6 - Leve | 16 🗸 7 - Leve | 17 🖌 8 - Levi | 18 🗸 9 - Lev | si 9 📃 No ta | g 📕 Include of | ri List layout |
| SUMMARY                        |             |             |              |                |              |              |                 |               |               |              |              |                |                |
| APPLICATIONS>Anti-Forensics Tr |             |             |              |                |              |              |                 |               |               |              | 152          |                |                |
| APPLICATIONS>Application Usage |             |             |              |                |              |              |                 |               |               |              | 26           |                |                |
| APPLICATIONS>Installed Applica |             |             |              |                |              |              |                 |               |               |              | 24           |                |                |
| APPLICATIONS>P2P Traces        |             |             |              |                |              |              |                 |               |               |              | 3            |                |                |
| COMMUNICATION>Calls            |             |             |              |                |              |              |                 |               |               |              | 3            |                |                |
| COMMUNICATION > Messages       |             |             |              |                |              |              |                 |               |               |              | 45           |                |                |
| COMMUNICATION>Saved Cont       |             |             |              |                |              |              |                 |               |               |              | 5            |                |                |
| COMMUNICATION>Skype - Me       |             |             |              |                |              |              |                 |               |               |              | 1            |                |                |
| COMMUNICATION>Skype Recei      |             | ✓ 1         |              |                |              |              |                 |               |               |              | 7            | ~              |                |
| DEVICE DATA>OS Information     |             |             |              |                |              |              |                 |               |               |              | 1            |                |                |
| DEVICE DATA>USB History        |             |             |              |                |              |              |                 |               |               |              | 11           |                |                |
| DOCUMENTS>Referenced Files     |             |             | ✓ 1          |                |              |              |                 |               |               | ✓ 1          | 11           | ~              |                |
| IPOC>IPOC - Keywords Compre    |             | <b>√</b> 1  | ✓ 1          | <b>√</b> 1     | ✔ 1          | ✓ 1          | ✔ 1             | ✓ 1           | ✓ 1           | ✓ 1          | 179          | ~              |                |
| MULTIMEDIA>Pictures Compreh    | ✓ 1         | ✓ 1         | ✓ 1          | ✓ 1            | ✓ 1          | ✓ 1          | ✔ 1             | ✓ 1           | ✓ 1           | ✓ 1          | 748          | ~              |                |
| MULTIMEDIA>Videos under 100    |             |             |              |                |              |              |                 |               |               |              | 3            |                |                |
| USER DATA>Recent Files         |             |             |              |                |              |              |                 |               |               |              | 44           |                |                |
| USER DATA>User Accounts        |             |             |              |                |              |              |                 |               |               |              | 6            |                |                |
| WEB BROWSERS>Browsing Hist     |             |             |              |                |              |              |                 |               |               |              | 3396         |                |                |
| WEB BROWSERS>Search Terms      |             |             |              |                |              |              |                 |               |               |              | 143          |                |                |
| TIMELINE                       | ✓ 1         | ✓ 1         | ✓ 1          | ✓ 1            | ✔ 1          | ✓ 1          | ✓ 1             | ✓ 1           | ✔ 1           | ✓ 1          | 4256         | ~              |                |
| FILES                          | <b>v</b> 1  | ✔ 1         | ✓ 1          | <b>✓</b> 1     | ✓ 1          | ✓ 1          | ✓ 1             | ✓ 1           | ✓ 1           | ✓ 1          | 1857         | ~              |                |
| SCAN LOG                       |             |             |              |                |              |              |                 |               |               |              | 108          |                |                |

3.

By default, all tagged records are selected in the Content Selection section.

| ormat                                              |            |               |                |                |                | Options         |                 |                 |                 |                  |         |             |             |
|----------------------------------------------------|------------|---------------|----------------|----------------|----------------|-----------------|-----------------|-----------------|-----------------|------------------|---------|-------------|-------------|
|                                                    | S O Star   | dalone viewer |                |                |                | Path* C         | \Users\Stuart   | Desktop\Scan    | 2018-08-28 11   | -58-50           |         |             |             |
| Content Selection                                  |            |               |                |                |                |                 |                 |                 |                 |                  |         |             |             |
| All records                                        | ✓ 0 - Leve | 10 🗸 1 - Lev  | el 1 🗸 2 - Les | el 2 🗸 3 - Lev | el 3 🗸 4 - Lev | vel 4 🗸 5 - Lev | rel 5 🔽 6 - Lev | el 6 🗸 7 - Levi | el 7 🗸 8 - Leve | 18 🗸 9 - Level ! | 9 No ta | Include ori | List layout |
| SUMMARY                                            |            |               |                |                |                |                 |                 |                 |                 |                  |         |             |             |
| APPLICATIONS>Anti-Forensics Tr                     |            |               |                |                |                |                 |                 |                 |                 |                  | 152     |             |             |
| APPLICATIONS>Application Usage                     |            |               |                |                |                |                 |                 |                 |                 |                  | 26      |             |             |
| APPLICATIONS>Installed Applica                     |            |               |                |                |                |                 |                 |                 |                 |                  | 24      |             |             |
| APPLICATIONS>P2P Traces                            |            |               |                |                |                |                 |                 |                 |                 |                  | 3       |             |             |
| COMMUNICATION > Calls                              |            |               |                |                |                |                 |                 |                 |                 |                  | 3       |             |             |
| COMMUNICATION>Messages                             |            |               |                |                |                |                 |                 |                 |                 |                  | 45      |             |             |
| COMMUNICATION > Saved Cont                         |            |               |                |                |                |                 |                 |                 |                 |                  | 5       |             |             |
| COMMUNICATION>Skype - Me                           |            |               |                |                |                |                 |                 |                 |                 |                  | 1       |             |             |
| COMMUNICATION > Skype Recei                        |            | ✓ 1           |                |                |                |                 |                 |                 |                 |                  | 7       | ~           |             |
| DEVICE DATA>OS Information                         |            |               |                |                |                |                 |                 |                 |                 |                  | 1       |             |             |
| DEVICE DATA>USB History                            |            |               |                |                |                |                 |                 |                 |                 |                  | 11      |             |             |
| DOCUMENTS>Referenced Files                         |            |               | ✓ 1            |                |                |                 |                 |                 |                 | ✓ 1              | 11      | ~           |             |
| IPOC>IPOC - Keywords Compre                        |            | ✓ 1           | ✓ 1            | ✓ 1            | ✓ 1            | ✓ 1             | ✓ 1             | ✓ 1             | ✓ 1             | ✓ 1              | 179     | ~           |             |
| <ul> <li>MULTIMEDIA&gt;Pictures Compreh</li> </ul> | ✓ 1        | ✓ 1           | ✓ 1            | ✓ 1            | ✓ 1            | ✓ 1             | ✓ 1             | ✓ 1             | ✓ 1             | ✓ 1              | 748     | ~           |             |
| MULTIMEDIA>Videos under 100                        |            |               |                |                |                |                 |                 |                 |                 |                  | 3       |             |             |
| USER DATA>Recent Files                             |            |               |                |                |                |                 |                 |                 |                 |                  | 44      |             |             |
| USER DATA>User Accounts                            |            |               |                |                |                |                 |                 |                 |                 |                  | 6       |             |             |
| WEB BROWSERS>Browsing Hist                         |            |               |                |                |                |                 |                 |                 |                 |                  | 3396    |             |             |
| WEB BROWSERS>Search Terms                          |            |               |                |                |                |                 |                 |                 |                 |                  | 143     |             |             |
| TIMELINE                                           | ✓ 1        | ✓ 1           | ✓ 1            | ✓ 1            | ✓ 1            | ✓ 1             | ✓ 1             | ✓ 1             | ✓ 1             | ✓ 1              | 4256    | ~           |             |
| <ul> <li>FILES</li> </ul>                          | <b>✓</b> 1 | ✓ 1           | ✓ 1            | ✓ 1            | ✓ 1            | ✓ 1             | ✓ 1             | ✓ 1             | ✓ 1             | ✓ 1              | 1857    | ~           |             |
| SCAN LOG                                           |            |               |                |                |                |                 |                 |                 |                 |                  | 108     |             |             |

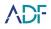

| 4 |  |
|---|--|
| 4 |  |
| - |  |

Optional - Select the all records checkbox to include all records.

| CREATE REPOR                   | т             |              |              |                |               |               |                |               |               |               |           |                  |             |
|--------------------------------|---------------|--------------|--------------|----------------|---------------|---------------|----------------|---------------|---------------|---------------|-----------|------------------|-------------|
| Format                         |               |              |              |                |               | Options       |                |               |               |               |           |                  |             |
|                                | Stand         | alone viewer |              |                |               | Path* C:\l    | Jsers\Stuart\D | esktop\Scan 2 | 018-08-28 11- | -58-50        |           |                  |             |
| tures                          |               |              |              |                |               |               |                |               |               |               |           |                  |             |
| Content Selection              |               |              |              |                |               |               |                |               |               |               |           |                  |             |
| All records                    | ✓ 0 - Level 0 | 🖌 1 - Level  | 1 🖌 2 - Leve | 12 🗸 3 - Level | 3 🗸 4 - Level | 4 🗸 5 - Level | 5 🖌 6 - Level  | 6 🗸 7 - Level | 7 🖌 8 - Level | 8 🖌 9 - Level | 9 🖌 No ta | g 📕 Include ori. | List layout |
| All records                    |               |              |              |                |               |               |                |               |               |               |           |                  |             |
| APPLICATIONS>Anti-Forensics Tr |               |              |              |                |               |               |                |               |               |               | ✓ 152     |                  |             |
| APPLICATIONS>Application Usage |               |              |              |                |               |               |                |               |               |               | ✔ 26      |                  |             |
| APPLICATIONS>Application Usage |               |              |              |                |               |               |                |               |               |               | ✔ 24      |                  |             |
| APPLICATIONS>P2P Traces        |               |              |              |                |               |               |                |               |               |               | ✔ 3       |                  |             |
| COMMUNICATION>Calls            |               |              |              |                |               |               |                |               |               |               | ✔ 3       |                  |             |
| COMMUNICATION > Messages       |               |              |              |                |               |               |                |               |               |               | ✔ 45      |                  |             |
| COMMUNICATION>Saved Cont       |               |              |              |                |               |               |                |               |               |               | ✔ 5       |                  |             |
| COMMUNICATION>Skype - Me       |               |              |              |                |               |               |                |               |               |               | ✓ 1       |                  |             |
| COMMUNICATION>Skype Recei      |               | ✓ 1          |              |                |               |               |                |               |               |               | ✓ 7       | ~                |             |
| DEVICE DATA>OS Information     |               |              |              |                |               |               |                |               |               |               | ✓ 1       |                  |             |
| ✓ DEVICE DATA>USB History      |               |              |              |                |               |               |                |               |               |               | ✓ 11      |                  |             |
| DOCUMENTS>Referenced Files     |               |              | ✓ 1          |                |               |               |                |               |               | ✓ 1           | ✓ 11      | ~                |             |
| ✓ IPOC>IPOC - Keywords Compre  |               | ✓ 1          | ✓ 1          | ✓ 1            | ✓ 1           | ✓ 1           | ✓ 1            | ✓ 1           | ✓ 1           | ✓ 1           | ✓ 179     | ~                |             |
| MULTIMEDIA>Pictures Compreh    | ✓ 1           | ✓ 1          | ✓ 1          | ✓ 1            | ✓ 1           | ✓ 1           | ✓ 1            | ✓ 1           | ✓ 1           | ✓ 1           | ✔ 748     | ~                |             |
| MULTIMEDIA>Videos under 100    |               |              |              |                |               |               |                |               |               |               | ✓ 3       |                  |             |
| ✓ USER DATA>Recent Files       |               |              |              |                |               |               |                |               |               |               | ✔ 44      |                  |             |
| ✓ USER DATA>User Accounts      |               |              |              |                |               |               |                |               |               |               | ✓ 6       |                  |             |
| ✓ WEB BROWSERS>Browsing Hist   |               |              |              |                |               |               |                |               |               |               | ✔ 3396    |                  |             |
| ✓ WEB BROWSERS>Search Terms    |               |              |              |                |               |               |                |               |               |               | ✓ 143     |                  |             |
| ✓ TIMELINE                     | ✓ 1           | ✓ 1          | ✓ 1          | ✓ 1            | ✓ 1           | ✓ 1           | ✓ 1            | ✓ 1           | ✓ 1           | ✓ 1           | ✔ 4256    | ~                |             |
| ✓ FILES                        | <b>√</b> 1    | ✓ 1          | ✓ 1          | <b>√</b> 1     | ✓ 1           | ✓ 1           | ✓ 1            | ✓ 1           | ✓ 1           | ✓ 1           | ✓ 1857    | ~                |             |
| SCAN LOG                       |               |              |              |                |               |               |                |               |               |               | ✓ 108     |                  |             |
|                                |               |              |              | _              | _ E)          | (PORT         | _              | _             |               |               |           |                  |             |
|                                |               |              |              |                |               |               |                |               |               |               |           |                  |             |

5. Optional - Select the checkbox next to each capture to include all records in that capture within the report.

| Format                                              |           |                 |               |                |                | Options        |                |                 |               |                |               |            |                 |
|-----------------------------------------------------|-----------|-----------------|---------------|----------------|----------------|----------------|----------------|-----------------|---------------|----------------|---------------|------------|-----------------|
|                                                     | ICS O Sta | indalone viewer |               |                |                | Path* C        | :\Users\Stuart | \Desktop\Scar   | 2018-08-28    | 11-58-50       |               |            |                 |
| Content Selection                                   |           |                 |               |                |                |                |                |                 |               |                |               |            |                 |
| <ul> <li>All records</li> </ul>                     | 0 - Les   | el 0 🔳 1 - Lev  | el 1 🔳 2 - Le | rel 2 🔳 3 - Le | vel 3 🔳 4 - Le | vel 4 🔳 5 - Le | vel 5 🔳 6 - Le | vel 6 🔳 7 - Lev | el 7 🔳 8 - Le | vel 8 🔳 9 - Le | vel 9 🔳 No ta | ig Include | ori List layout |
| SUMMARY                                             |           |                 |               |                |                |                |                |                 |               |                |               |            |                 |
| APPLICATIONS > Anti-Forensics Tr                    |           |                 |               |                |                |                |                |                 |               |                | 152           |            |                 |
| APPLICATIONS> Application Usag                      | e         |                 |               |                |                |                |                |                 |               |                | 26            |            |                 |
| APPLICATIONS>Installed Applica                      |           |                 |               |                |                |                |                |                 |               |                | 24            |            |                 |
| APPLICATIONS>P2P Traces                             |           |                 |               |                |                |                |                |                 |               |                | 3             |            |                 |
| COMMUNICATION > Calls                               |           |                 |               |                |                |                |                |                 |               |                | 3             |            |                 |
| COMMUNICATION>Messages                              |           |                 |               |                |                |                |                |                 |               |                | 45            |            |                 |
| COMMUNICATION>Saved Cont.                           |           |                 |               |                |                |                |                |                 |               |                | 5             |            |                 |
| COMMUNICATION>Skype - Me                            |           |                 |               |                |                |                |                |                 |               |                | 1             |            |                 |
| COMMUNICATION> Skype Recei.                         |           | 1               |               |                |                |                |                |                 |               |                | 7             |            |                 |
| DEVICE DATA>OS Information                          |           |                 |               |                |                |                |                |                 |               |                | 1             |            |                 |
| DEVICE DATA>USB History                             |           |                 |               |                |                |                |                |                 |               |                | 11            |            |                 |
| DOCUMENTS>Referenced Files                          |           |                 | 1             |                |                |                |                |                 |               | 1              | 11            |            |                 |
| IPOC>IPOC - Keywords Compre.                        |           | 1               | 1             | 1              | 1              | 1              | 1              | 1               | 1             | 1              | 179           |            |                 |
| <ul> <li>MULTIMEDIA&gt;Pictures Compreh.</li> </ul> | . 🗹 1     | ✓ 1             | ✓ 1           | ✓ 1            | ✓ 1            | ✓ 1            | ✓ 1            | ✓ 1             | ✓ 1           | ✓ 1            | ✓ 748         |            |                 |
| MULTIMEDIA>Videos under 100                         |           |                 |               |                |                |                |                |                 |               |                | 3             |            |                 |
| USER DATA>Recent Files                              |           |                 |               |                |                |                |                |                 |               |                | 44            |            |                 |
| USER DATA>User Accounts                             |           |                 |               |                |                |                |                |                 |               |                | 6             |            |                 |
| WEB BROWSERS>Browsing Hist.                         |           |                 |               |                |                |                |                |                 |               |                | 3396          |            |                 |
| WEB BROWSERS>Search Terms                           |           |                 |               |                |                |                |                |                 |               |                | 143           |            |                 |
| TIMELINE                                            | 1         | 1               | 1             | 1              | 1              | 1              | 1              | 1               | 1             | 1              | 4256          |            |                 |
| FILES                                               | 1         | 1               | 1             | 1              | 1              | 1              | 1              | 1               | 1             | 1              | 1857          |            |                 |
| SCAN LOG                                            |           |                 |               |                |                |                |                |                 |               |                | 108           |            |                 |
|                                                     |           |                 |               |                |                | EXPORT         |                |                 |               |                |               |            |                 |

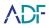

# 6. Optional - Select the checkbox above each tag column to include all of these tagged records within the report.

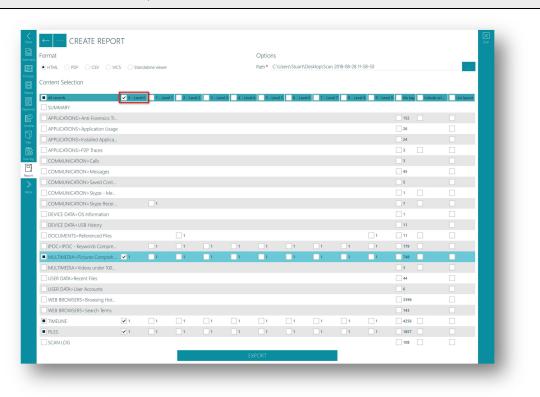

7.

Optional - Select the checkbox to export original files where collected.

| Format                         |           |               |           |             |               | Options     |               |                |              |                |         |                  |               |
|--------------------------------|-----------|---------------|-----------|-------------|---------------|-------------|---------------|----------------|--------------|----------------|---------|------------------|---------------|
|                                | S 🔿 Stan  | dalone viewer |           |             |               | Path* C     | \Users\Stuart | \Desktop\Scan  | 2018-08-28 1 | 1-58-50        |         |                  |               |
| Content Selection              |           |               |           |             |               |             |               |                |              |                |         |                  |               |
| All records                    | 0 - Level | 0 1 - Leve    | 1 2 - Ley | el 2 3 - Le | /el 3 4 - Lev | el 4 5 - Le | rel 5 6 - Les | rel 6 7 - Leve | 17 8 - Lev   | el 8 9 - Level | 9 No ta | 🖌 🖌 Include ori. | . List layout |
| SUMMARY                        |           |               |           |             |               |             |               | _              |              |                |         |                  |               |
| APPLICATIONS>Anti-Forensics Tr |           |               |           |             |               |             |               |                |              |                | 152     | <b>~</b>         |               |
| APPLICATIONS>Application Usage |           |               |           |             |               |             |               |                |              |                | 26      |                  |               |
| APPLICATIONS>Installed Applica |           |               |           |             |               |             |               |                |              |                | 24      |                  |               |
| APPLICATIONS>P2P Traces        |           |               |           |             |               |             |               |                |              |                | 3       | ~                |               |
| COMMUNICATION > Calls          |           |               |           |             |               |             |               |                |              |                | 3       |                  |               |
| COMMUNICATION>Messages         |           |               |           |             |               |             |               |                |              |                | 45      |                  |               |
| COMMUNICATION>Saved Cont       |           |               |           |             |               |             |               |                |              |                | 5       |                  |               |
| COMMUNICATION>Skype - Me       |           |               |           |             |               |             |               |                |              |                | 1       | ~                |               |
| COMMUNICATION>Skype Recei      |           | 1             |           |             |               |             |               |                |              |                | 7       | ~                |               |
| DEVICE DATA>OS Information     |           |               |           |             |               |             |               |                |              |                | 1       |                  |               |
| DEVICE DATA>USB History        |           |               |           |             |               |             |               |                |              |                | 11      |                  |               |
| DOCUMENTS>Referenced Files     |           |               | 1         |             |               |             |               |                |              | 1              | 11      | ~                |               |
| IPOC>IPOC - Keywords Compre    |           | 1             | 1         | 1           | 1             | 1           | 1             | 1              | 1            | 1              | 179     | ~                |               |
| MULTIMEDIA>Pictures Compreh    | 1         | 1             | 1         | 1           | 1             | 1           | 1             | 1              | 1            | 1              | 748     | ~                |               |
| MULTIMEDIA>Videos under 100    |           |               |           |             |               |             |               |                |              |                | 3       | ~                |               |
| USER DATA>Recent Files         |           |               |           |             |               |             |               |                |              |                | 44      |                  |               |
| USER DATA>User Accounts        |           |               |           |             |               |             |               |                |              |                | 6       |                  |               |
| WEB BROWSERS>Browsing Hist     |           |               |           |             |               |             |               |                |              |                | 3396    |                  |               |
| WEB BROWSERS>Search Terms      |           |               |           |             |               |             |               |                |              |                | 143     |                  |               |
| TIMELINE                       | 1         | 1             | 1         | 1           | 1             | 1           | 1             | 1              | 1            | 1              | 4256    | ~                |               |
| FILES                          | 1         | 1             | 1         | 1           | 1             | 1           | 1             | 1              | 1            | 1              | 1857    | ~                |               |
| SCAN LOG                       |           |               |           |             |               |             |               |                |              |                | 108     | ~                |               |
|                                |           |               |           |             |               | EXPORT      |               |                |              |                |         |                  |               |

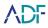

8.

Optional - Select the checkbox to have a list layout instead of table layout within the report.

| Format                          |              |             |             |             |             | Options       |               |               |                 |             |        |             |                                 |
|---------------------------------|--------------|-------------|-------------|-------------|-------------|---------------|---------------|---------------|-----------------|-------------|--------|-------------|---------------------------------|
|                                 | CS O Standak | ne viewer   |             |             |             | Path* C:\Us   | ers\Stuart\De | sktop\Scan 20 | 18-08-28 11-58- | 50          |        |             |                                 |
| Content Selection               |              |             |             |             |             |               |               |               |                 |             |        |             |                                 |
| Jontent Selection               |              |             |             |             |             |               |               |               |                 |             |        |             |                                 |
| All records                     | 0 - Level 0  | 1 - Level 1 | 2 - Level 2 | 3 - Level 3 | 4 - Level 4 | 4 5 - Level 5 | 6 - Level 6   | 7 - Level 7   | 8 - Level 8     | 9 - Level 9 | No tag | Include ori | <ul> <li>List layout</li> </ul> |
| SUMMARY                         |              |             |             |             |             |               |               |               |                 |             |        |             |                                 |
| APPLICATIONS>Anti-Forensics Tr  |              |             |             |             |             |               |               |               |                 |             |        |             | ~                               |
| APPLICATIONS>Application Usage  | 2            |             |             |             |             |               |               |               |                 |             | 26     |             | ~                               |
| APPLICATIONS>Installed Applica. |              |             |             |             |             |               |               |               |                 |             | 24     |             | ~                               |
| APPLICATIONS>P2P Traces         |              |             |             |             |             |               |               |               |                 |             | 3      |             | ~                               |
| COMMUNICATION>Calls             |              |             |             |             |             |               |               |               |                 |             | 3      |             | ~                               |
| COMMUNICATION > Messages        |              |             |             |             |             |               |               |               |                 |             | 45     |             | ~                               |
| COMMUNICATION>Saved Cont        |              |             |             |             |             |               |               |               |                 |             | 5      |             | <b>v</b>                        |
| COMMUNICATION>Skype - Me        |              |             |             |             |             |               |               |               |                 |             | 1      |             | ~                               |
| COMMUNICATION>Skype Recei       |              | 1           |             |             |             |               |               |               |                 |             | 7      |             | ~                               |
| DEVICE DATA>OS Information      |              |             |             |             |             |               |               |               |                 |             | 1      |             | ~                               |
| DEVICE DATA>USB History         |              |             |             |             |             |               |               |               |                 |             | 11     |             | ~                               |
| DOCUMENTS>Referenced Files      |              |             | 1           |             |             |               |               |               |                 | 1           | 11     |             | ~                               |
| IPOC>IPOC - Keywords Compre     |              | 1           | 1           | 1           | 1           | 1             | 1             | 1             | 1               | 1           | 179    |             | ~                               |
| MULTIMEDIA>Pictures Compreh     | 1            | 1           | 1           | 1           | 1           | 1             | 1             | 1             | 1               | 1           | 748    |             | ~                               |
| MULTIMEDIA>Videos under 100     |              |             |             |             |             |               |               |               |                 |             | 3      |             | ~                               |
| USER DATA>Recent Files          |              |             |             |             |             |               |               |               |                 |             | 44     |             | ~                               |
| USER DATA>User Accounts         |              |             |             |             |             |               |               |               |                 |             | 6      |             | ~                               |
| WEB BROWSERS>Browsing Hist      |              |             |             |             |             |               |               |               |                 |             | 3396   |             | ~                               |
| WEB BROWSERS>Search Terms       |              |             |             |             |             |               |               |               |                 |             | 143    |             | ~                               |
| TIMELINE                        | 1            | 1           | 1           | 1           | 1           | 1             | 1             | _ 1           | 1               | 1           | 4256   |             | ~                               |
| FILES                           | 1            | 1           | 1           | 1           | 1           | 1             | 1             | 1             | 1               | 1           | 1857   |             | ~                               |
| SCAN LOG                        |              |             |             |             |             |               |               |               |                 |             | 108    |             | ~                               |

9.

Optional - Select the checkbox to have a Summary page included within the report.

| Format                          |        |                   |          |              |              | Options      |                |                 |                |                |             |             |                |
|---------------------------------|--------|-------------------|----------|--------------|--------------|--------------|----------------|-----------------|----------------|----------------|-------------|-------------|----------------|
|                                 | vics 🔿 | Standalone viewer |          |              |              | Path* C      | :\Users\Stuart | \Desktop\Scar   | n 2018-08-28   | 11-58-50       |             |             |                |
| Content Selection               |        |                   |          |              |              |              |                |                 |                |                |             |             |                |
| All records                     | 0 -    | Level 0 1 - Leve  | 1 2 - Le | vel 2 3 - Le | vel 3 4 - Le | vel 4 5 - Le | vel 5 🚺 6 - Le | vel 6 📃 7 - Lev | vel 7 🔡 8 - Le | vel 8 📃 9 - Le | vel 9 No ta | g Include c | ri List layout |
| SUMMARY                         |        |                   |          |              |              |              |                |                 |                |                |             |             |                |
| APPLICATIONS > Anti-Forensics T |        |                   |          |              |              |              |                |                 |                |                | 152         |             |                |
| APPLICATIONS>Application Usa    | ge     |                   |          |              |              |              |                |                 |                |                | 26          |             |                |
| APPLICATIONS>Installed Applica  |        |                   |          |              |              |              |                |                 |                |                | 24          |             |                |
| APPLICATIONS>P2P Traces         |        |                   |          |              |              |              |                |                 |                |                | 3           |             |                |
| COMMUNICATION>Calls             |        |                   |          |              |              |              |                |                 |                |                | 3           |             |                |
| COMMUNICATION>Messages          |        |                   |          |              |              |              |                |                 |                |                | 45          |             |                |
| COMMUNICATION>Saved Cont        |        |                   |          |              |              |              |                |                 |                |                | 5           |             |                |
| COMMUNICATION>Skype - Me        |        |                   |          |              |              |              |                |                 |                |                | 1           |             |                |
| COMMUNICATION>Skype Rece        |        | 1                 |          |              |              |              |                |                 |                |                | 7           |             |                |
| DEVICE DATA>OS Information      |        |                   |          |              |              |              |                |                 |                |                | 1           |             |                |
| DEVICE DATA>USB History         |        |                   |          |              |              |              |                |                 |                |                | 11          |             |                |
| DOCUMENTS>Referenced Files      |        |                   | 1        |              |              |              |                |                 |                | 1              | 11          |             |                |
| IPOC>IPOC - Keywords Compre     |        | 1                 | 1        | 1            | 1            | 1            | 1              | 1               | 1              | 1              | 179         |             |                |
| MULTIMEDIA>Pictures Compreh     | 🗌 1    | 1                 | 1        | 1            | 1            | 1            | 1              | 1               | 1              | 1              | 748         |             |                |
| MULTIMEDIA> Videos under 100.   |        |                   |          |              |              |              |                |                 |                |                | 3           |             |                |
| USER DATA>Recent Files          |        |                   |          |              |              |              |                |                 |                |                | 44          |             |                |
| USER DATA>User Accounts         |        |                   |          |              |              |              |                |                 |                |                | 6           |             |                |
| WEB BROWSERS>Browsing Hist      |        |                   |          |              |              |              |                |                 |                |                | 3396        |             |                |
| WEB BROWSERS>Search Terms       |        |                   |          |              |              |              |                |                 |                |                | 143         |             |                |
| TIMELINE                        | 1      | 1                 | 1        | 1            | 1            | 1            | 1              | 1               | 1              | 1              | 4256        |             |                |
| FILES                           | 1      | 1                 | 1        | 1            | 1            | 1            | 1              | 1               | 1              | 1              | 1857        |             |                |
| SCAN LOG                        |        |                   |          |              |              |              |                |                 |                |                | 108         |             |                |
|                                 |        |                   |          |              |              | EXPORT       | _              |                 |                |                |             |             |                |

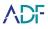

10. Optional - Choose path to save report to (default value is the Desktop of the currently logged in user, the default location can be changed in the Settings view).

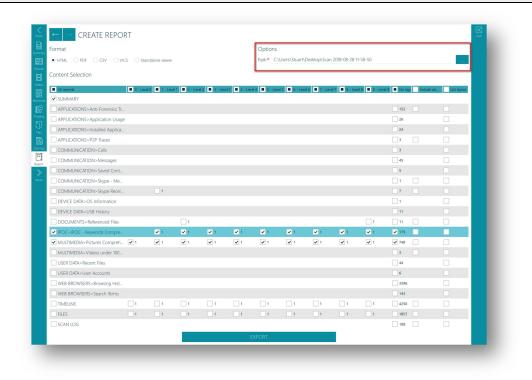

11. Click on the Export button to create the HTML report.

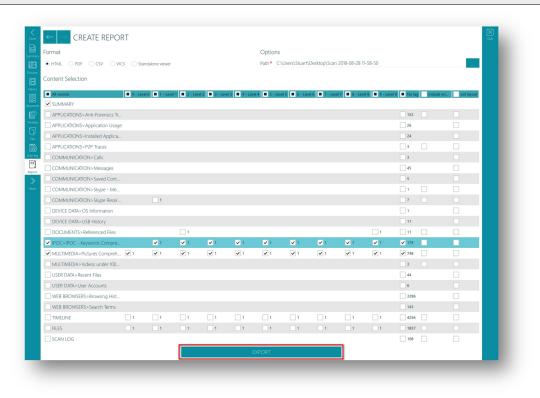

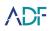

#### **Opening HTML Report**

HTML reports are stored within a folder as specified within the Option path field. To open an HTML report, browse to the location where the folder was created, open the folder and double click on the *index.html* file therein:

| Name           | Date modified    | Туре                 |
|----------------|------------------|----------------------|
| 📕 html_pages   | 29/08/2018 10:41 | File folder          |
| previews       | 29/08/2018 10:41 | File folder          |
| 🗹 📀 index.html | 29/08/2018 10:41 | Chrome HTML Document |
|                |                  | ,                    |

When viewing an HTML report it will open within the default web browser.

The HTML report displays the same columns that were visible in the viewer in the order they were displayed. To remove columns from the HTML report hide them within the viewer prior to creating the report. A navigation bar appears when moving the cursor over the turquoise section at the left-hand side of the report containing the >> symbol.

| FILES                                               | 1 | H PROF    | LE                      |                                                                             | STATISTI                             | cs                        |                 |        | TAGS STATIST                              | TICS |     | î.   |
|-----------------------------------------------------|---|-----------|-------------------------|-----------------------------------------------------------------------------|--------------------------------------|---------------------------|-----------------|--------|-------------------------------------------|------|-----|------|
|                                                     |   | ор        | timized                 | sive - IPOC speed<br>sive scan - Runs all                                   | Scan Durat<br>Status<br>Files Collec | on Oh Om 29s<br>Completed |                 |        | 0 - Level 0<br>1 - Level 1<br>2 - Level 2 | i i  |     | - 8  |
|                                                     |   | art       | ifact Cap<br>bedded,    | tures, collects allocated,<br>and deleted pictures                          | Application                          |                           | Evidence Invest | igator | 3 - Level 3<br>4 - Level 4                |      |     | - 8  |
|                                                     |   | IP        | DC keywo                | searches for common<br>ords, and searches for<br>or values using the        |                                      |                           |                 |        | 5 - Level 5<br>6 - Level 6<br>7 - Level 7 |      |     | - 8  |
|                                                     |   | W         | thout Ext               | dentification for Files<br>ension option. Searches<br>ensics traces, remote |                                      |                           |                 |        | 8 - Level 8<br>9 - Level 9                |      |     | - 8  |
|                                                     |   | ac<br>fro | cess trace<br>m Skype   | es, P2P traces and files<br>caches. Collects                                |                                      |                           |                 |        |                                           |      |     |      |
|                                                     |   |           | otected fi<br>ocessed k | les and files not<br>by parser                                              |                                      |                           |                 |        |                                           |      |     | - 8  |
|                                                     |   |           |                         |                                                                             |                                      |                           |                 |        |                                           |      |     | - 8  |
| Messages                                            |   | 4         |                         | DEVICE DATA                                                                 |                                      | DOCUM                     | ENTS            |        | IPOC                                      |      |     | - 8  |
|                                                     |   | 3<br>0    | S                       | Connection Log<br>Device Information                                        | 0                                    | Reference                 | d Files         | 13     | IPOC - Hash<br>Comprehen<br>optimized     |      | 0   | - 8  |
|                                                     |   | 45<br>5   | 6                       | OS Information<br>USB History                                               |                                      |                           |                 |        | IPOC - Keyv<br>Comprehen                  |      | 886 | - 8  |
| MULTIMEDIA>Pictures Comprehensive - speed optimized |   | 1         |                         |                                                                             |                                      |                           |                 |        | optimized                                 |      |     | - 8  |
|                                                     |   | 8         |                         |                                                                             |                                      |                           |                 |        |                                           |      |     | - 10 |
|                                                     |   | 0         |                         | WEB BROWSERS                                                                |                                      |                           |                 |        |                                           |      |     | - 11 |
|                                                     |   | 44<br>6   |                         | Browsing History<br>Download History                                        | 0                                    |                           |                 |        |                                           |      |     | - 11 |
|                                                     |   | 0         |                         | Search Terms                                                                | 143                                  |                           |                 |        |                                           |      |     | - 8  |
|                                                     |   |           |                         |                                                                             |                                      |                           |                 |        |                                           |      |     | - 8  |

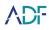

# **PDF Report**

The PDF report is customizable allowing the choice of specific Captures and tags to show in the report, all records can also be shown in the report. Where files have been collected with a scan these can be exported with the report, these can then be opened directly from the PDF report providing there are associated applications on the computer viewing the report.

|                             |           |                 |                |                |                |                 |                                |                |                 |                |               |         |                   | Quit |
|-----------------------------|-----------|-----------------|----------------|----------------|----------------|-----------------|--------------------------------|----------------|-----------------|----------------|---------------|---------|-------------------|------|
| ← → CREATE REF              | ORT       |                 |                |                |                |                 |                                |                |                 |                |               |         |                   | Quit |
| Format                      |           |                 |                |                |                | Options         | 5                              |                |                 |                |               |         |                   |      |
|                             | VICS OSta | indalone viewei |                |                |                | Path* C         | :\Users\Stuart                 | t\Desktop\Sca  | in 2018-08-28   | 11-58-50 PDF   |               |         | · · · · ·         | 1    |
|                             |           |                 |                |                |                | Orientatio      | on: <ul> <li>Landso</li> </ul> | cape O Port    | trait           |                |               |         |                   |      |
|                             |           |                 |                |                |                |                 |                                |                |                 |                |               |         |                   |      |
| Content Selection           |           |                 |                |                |                |                 |                                |                |                 |                |               |         |                   |      |
| All records                 | 0 - Lev   | el 0 🔳 1 - Lev  | rel 1 🔳 2 - Le | vel 2 🔳 3 - Le | wel 3 🔳 4 - Le | evel 4 🔳 5 - Le | rvel 5 🔳 6 - Le                | vel 6 🔳 7 - Le | rvel 7 🔳 8 - Le | vel 8 🔳 9 - Le | vel 9 🔳 No ta | Include | e ori List layour | 1    |
| SUMMARY                     |           |                 |                |                |                |                 |                                |                |                 |                |               |         |                   |      |
| APPLICATIONS>Anti-Forensics | Tr        |                 |                |                |                |                 |                                |                |                 |                | 152           | ~       |                   |      |
| APPLICATIONS>Application U  | sage      |                 |                |                |                |                 |                                |                |                 |                | 26            |         |                   |      |
| APPLICATIONS>Installed Appl | ica       |                 |                |                |                |                 |                                |                |                 |                | 24            |         |                   |      |
| APPLICATIONS>P2P Traces     |           |                 |                |                |                |                 |                                |                |                 |                | 3             | ~       |                   |      |
| COMMUNICATION>Calls         |           |                 |                |                |                |                 |                                |                |                 |                | 3             |         |                   |      |
| COMMUNICATION > Messages    |           |                 |                |                |                |                 |                                |                |                 |                | 45            |         |                   |      |
| COMMUNICATION > Saved Co    | nt        |                 |                |                |                |                 |                                |                |                 |                | 5             |         |                   |      |
| COMMUNICATION>Skype - N     | 1e        |                 |                |                |                |                 |                                |                |                 |                | 1             | ~       |                   |      |
| COMMUNICATION>Skype Re      | :ei       | 1               |                |                |                |                 |                                |                |                 |                | 7             | ~       |                   |      |
| DEVICE DATA>OS Information  |           |                 |                |                |                |                 |                                |                |                 |                | 1             |         |                   |      |
| DEVICE DATA>USB History     |           |                 |                |                |                |                 |                                |                |                 |                | 11            |         |                   |      |
| DOCUMENTS>Referenced File   | is        |                 | 1              |                |                |                 |                                |                |                 | 1              | 11            | ~       |                   |      |
| ✓ IPOC>IPOC - Keywords Comp | re        | ✓ 1             | ✓ 1            | ✓ 1            | ✓ 1            | ✓ 1             | ✔ 1                            | ✓ 1            | ✓ 1             | ✓ 1            | ✓ 179         | ~       |                   |      |
| MULTIMEDIA>Pictures Compr   | eh 🔽 1    | ✓ 1             | ✓ 1            | ✓ 1            | ✓ 1            | ✓ 1             | ✓ 1                            | ✓ 1            | ✓ 1             | ✓ 1            | ✔ 748         | ~       |                   |      |
| MULTIMEDIA>Videos under 10  | 0         |                 |                |                |                |                 |                                |                |                 |                | 3             | ~       |                   |      |
| USER DATA>Recent Files      |           |                 |                |                |                |                 |                                |                |                 |                | 44            |         |                   |      |
| USER DATA>User Accounts     |           |                 |                |                |                |                 |                                |                |                 |                | 6             |         |                   |      |
| WEB BROWSERS>Browsing H     | st        |                 |                |                |                |                 |                                |                |                 |                | 3396          |         |                   |      |
| WEB BROWSERS>Search Term    | IS        |                 |                |                |                |                 |                                |                |                 |                | 143           |         |                   |      |
| TIMELINE                    | 1         | 1               | 1              | 1              | 1              | 1               | 1                              | 1              | 1               | 1              | 4256          | ~       |                   |      |
| FILES                       | 1         | 1               | 1              | 1              | 1              | 1               | 1                              | 1              | 1               | 1              | 1857          | ~       |                   |      |
| SCAN LOG                    |           |                 |                |                |                |                 |                                |                |                 |                | 108           | ~       |                   |      |

When creating a PDF report Landscape or Portrait orientation can be selected. Reports containing a large number of columns are best produced in Landscape as some columns may not be displayed in Portrait orientation due to the limited page space available.

| Options |                                                  | - 1 |
|---------|--------------------------------------------------|-----|
|         | \Stuart\Desktop\Scan 2018-08-28 11-58-50 - PDF 3 |     |

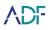

#### **Opening PDF Report**

PDF reports are stored within a folder as specified within the Option path field. To open a PDF report, browse to the location where the folder was created, open the folder and double click on the *<scan name>.pdf* file therein:

|      | Openin                         | g PDF Repo       | rt   |          |  |
|------|--------------------------------|------------------|------|----------|--|
| Name | Date modified 29/08/2018 14:01 | Type<br>PDF File | Size | 3,300 KB |  |
|      | _                              | _                | _    | _        |  |

When viewing a PDF report it will open within the default application used to open PDF files.

The PDF report displays the same columns that were visible in the viewer in the order they were displayed. To remove columns from the PDF report hide them within the viewer prior to creating the report. With limited page space it is recommended to remove columns irrelevant to the report prior to creating a PDF report.

| PDI                                                                                                    | Report                                                                                                    |  |
|----------------------------------------------------------------------------------------------------|----------------------------------------------------------------------------------------------------|--|
| Scan 2018-08-28 11-58-50                                                                                                    |                                                                                                    |  |
| SUMMARY                                                                                                    |                                                                                                    |  |
| SCAN INFORMATION                                                                                                    | SEARCH PROFILE                                                                                                    |  |
| Scan Birloha ATON<br>Scan Diamo Scan 2016 00:211159-50<br>Scan Diamo 2016:00:21<br>Scan Diamo 2016:00:20<br>Spatem Diamo 2016:00:20<br>Spatem Diamo 2016:00:20<br>Spatem Time 11:05:01<br>Verver Time Europe/London<br>STA110TC:5<br>Scan Duration Oh On 2%<br>Status Completed<br>Fluc Collected 805<br>Application AD Prolytals Foldence Investigator<br>0.00                                                                                                    | CARCH PAOLE     Cardina Paole     Cardina Paole     Cardina Paole     Cardina Cardina Cardina     Cardina Cardina Cardina     Cardina Cardina Cardina     Cardina Cardina     Cardina     Cardina |  |
| CAPTURES APPLICATIONS<br>And Growns 201<br>Toris 201<br>Application 24<br>Paper 201<br>Paper 201 | COMMUNICATION<br>Calls 3 S<br>Emails 0<br>Messages 45 S<br>Samed Contacts 5 S<br>Syper -<br>Roder 5<br>Styper Files 8<br>EDOCUMENTS                                                                                                    |  |
| SUMMARY                                                                                                    | 1 / 199                                                                                                    |  |

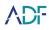

# **CSV** Report

The CSV report is customizable allowing the choice of specific Captures and tags to show in a report, all records can also be shown in the report. Results where files were captured can be set to export the files which will be maintained in a ZIP archive in its' original path. The CSV report has the same options as the HTML report with the exception that all the records' properties are always exported, and exporting the results in a list view is not an option. An individual CSV file is created for every capture that an item has been selected for inclusion in the report.

|                                 |          |                 |                |                 | CS             | V Re            | port           |                |                |                |                             |      |
|---------------------------------|----------|-----------------|----------------|-----------------|----------------|-----------------|----------------|----------------|----------------|----------------|-----------------------------|------|
|                                 |          |                 |                |                 |                |                 |                |                |                |                |                             | _    |
| ← → CREATE REPO                 | RT       |                 |                |                 |                |                 |                |                |                |                |                             | Quit |
| Format                          |          |                 |                |                 |                | Options         |                |                |                |                |                             |      |
| ry                              | cs 🔿 St  | andalone viewer |                |                 |                |                 |                | t\Desktop\Sca  | n 2018-08-28   | 11-58-50 - 2   |                             |      |
|                                 |          |                 |                |                 |                | _               |                |                |                |                |                             |      |
| Content Selection               |          |                 |                |                 |                |                 |                |                |                |                |                             |      |
| All records                     | 📕 0 - Le | vel 0 🔳 1 - Lev | rel 1 🔳 2 - Li | rvel 2 🔳 3 - Le | vel 3 🔳 4 - Lo | rvel 4 🔳 5 - Le | vel 5 🔳 6 - Le | vel 6 🔳 7 - Le | rel 7 🔳 8 - Le | vel 8 🔳 9 - Le | wel 9 🔳 No tag 📃 Indude ori |      |
| APPLICATIONS>Anti-Forensics Tr. |          |                 |                |                 |                |                 |                |                |                |                | 152                         |      |
| APPLICATIONS>Application Usage  | 9        |                 |                |                 |                |                 |                |                |                |                | 26                          |      |
| APPLICATIONS>Installed Applica. |          |                 |                |                 |                |                 |                |                |                |                | 24                          |      |
| APPLICATIONS>P2P Traces         |          |                 |                |                 |                |                 |                |                |                |                | 3                           |      |
| COMMUNICATION > Calls           |          |                 |                |                 |                |                 |                |                |                |                | 3                           | _    |
| COMMUNICATION>Messages          |          |                 |                |                 |                |                 |                |                |                |                | 45                          |      |
| COMMUNICATION>Saved Cont        |          |                 |                |                 |                |                 |                |                |                |                | 5                           |      |
| COMMUNICATION>Skype - Me        |          |                 |                |                 |                |                 |                |                |                |                | 1                           |      |
| COMMUNICATION>Skype Recei       |          | 1               |                |                 |                |                 |                |                |                |                | 7                           | _    |
| DEVICE DATA>OS Information      |          |                 |                |                 |                |                 |                |                |                |                | 1                           |      |
| DEVICE DATA>USB History         |          |                 |                |                 |                |                 |                |                |                |                | 11                          | _    |
| DOCUMENTS>Referenced Files      |          |                 | 1              |                 |                |                 |                |                |                | 1              | 11                          |      |
| ✓ IPOC>IPOC - Keywords Compre   |          | ✓ 1             | ✓ 1            | ✓ 1             | ✓ 1            | ✓ 1             | ✓ 1            | ✓ 1            | ✓ 1            | ✓ 1            | ✓ 179                       | _    |
| ✓ MULTIMEDIA>Pictures Compreh   | ✓ 1      | ✓ 1             | ✓ 1            | ✓ 1             | ✓ 1            | ✓ 1             | ✓ 1            | ✓ 1            | ✓ 1            | ✓ 1            | ✓ 748                       | _    |
| MULTIMEDIA>Videos under 100     |          |                 |                |                 |                |                 |                |                |                |                | 3                           | _    |
| USER DATA>Recent Files          |          |                 |                |                 |                |                 |                |                |                |                | 6                           |      |
|                                 |          |                 |                |                 |                |                 |                |                |                |                | 3396                        | _    |
| WEB BROWSERS>Browsing Hist      |          |                 |                |                 |                |                 |                |                |                |                | 143                         |      |
|                                 | 1        | 1               | 1              | 1               | 1              | 1               | 1              | 1              | 1              | 1              | 4256                        |      |
| FILES                           | 1        | 1               | 1              | 1               | 1              | 1               | 1              | 1              | 1              | 1              | 1857                        |      |
|                                 |          |                 |                |                 |                |                 |                |                |                |                | 108                         |      |
|                                 |          |                 |                |                 |                |                 |                |                |                |                |                             |      |
|                                 |          |                 |                |                 |                | EVEODT          |                |                |                |                |                             |      |
|                                 |          |                 |                |                 |                | EXPORT          |                |                |                |                |                             |      |

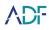

#### **Opening CSV Report**

CSV reports are stored within a folder as specified within the Option path field. To open a CSV report, browse to the location where the folder was created, open the folder and double click on the desired *<capture>.csv* file therein:

| 0                                                                                                    | pening CSV Rep   | ort                             |           |
|----------------------------------------------------------------------------------------------------|------------------|---------------------------------|-----------|
|                                                                                                    |                  |                                 |           |
| Name                                                                                                    | Date modified    | Туре                            | Size      |
| original files                                                                                                    | 20/09/2018 10:26 | File folder                     |           |
| APPLICATIONS-Anti-Forensics Traces-FILES.csv                                                                                                    | 20/09/2018 10:26 | Microsoft Excel Comma Separated | 6 KB      |
| APPLICATIONS-Application Usage.csv                                                                                                    | 20/09/2018 10:26 | Microsoft Excel Comma Separated | 21 KB     |
| a PPLICATIONS-Cloud Storage Traces-FILES.csv                                                                                                    | 20/09/2018 10:26 | Microsoft Excel Comma Separated | 30 KB     |
| APPLICATIONS-Installed Applications.csv                                                                                                    | 20/09/2018 10:26 | Microsoft Excel Comma Separated | 3 KB      |
| APPLICATIONS-Social Media Traces-Browser Cache.csv                                                                                                    | 20/09/2018 10:26 | Microsoft Excel Comma Separated | 12 KB     |
| APPLICATIONS-Social Media Traces-Browsing History.csv                                                                                                    | 20/09/2018 10:26 | Microsoft Excel Comma Separated | 16 KB     |
| APPLICATIONS-Social Media Traces-FILES.csv                                                                                                    | 20/09/2018 10:26 | Microsoft Excel Comma Separated | 8 KB      |
| DEVICE DATA-Connection Log.csv                                                                                                    | 20/09/2018 10:26 | Microsoft Excel Comma Separated | 3 KB      |
| DEVICE DATA-OS Information.csv                                                                                                    | 20/09/2018 10:26 | Microsoft Excel Comma Separated | 2 KB      |
| DEVICE DATA-USB History.csv                                                                                                    | 20/09/2018 10:26 | Microsoft Excel Comma Separated | 4 KB      |
| DEVICE DATA-Windows Registry Files.csv                                                                                                    | 20/09/2018 10:26 | Microsoft Excel Comma Separated | 8 KB      |
| DOCUMENTS-Office Documents Comprehensive thorough ID .csv                                                                                                    | 20/09/2018 10:26 | Microsoft Excel Comma Separated | 13 KB     |
| COUMENTS-Referenced Files.csv                                                                                                    | 20/09/2018 10:26 | Microsoft Excel Comma Separated | 627 KB    |
| FILES.csv                                                                                                    | 20/09/2018 10:27 | Microsoft Excel Comma Separated | 62,939 KB |
| MULTIMEDIA-Pictures Comprehensive Thorough ID no carving.csv                                                                                                    | 20/09/2018 10:26 | Microsoft Excel Comma Separated | 3,348 KB  |
| MULTIMEDIA-Videos All - Comprehensive Thorough ID.csv                                                                                                    | 20/09/2018 10:26 | Microsoft Excel Comma Separated | 215 KB    |
| SCAN LOG.csv                                                                                                    | 20/09/2018 10:27 | Microsoft Excel Comma Separated | 91 KB     |
| TIMELINE.csv                                                                                                    | 20/09/2018 10:26 | Microsoft Excel Comma Separated | 4,596 KB  |
| 🐁 USER DATA-Desktop shortcut files.csv                                                                                                    | 20/09/2018 10:26 | Microsoft Excel Comma Separated | 2 KB      |
| Contraction Contraction Contraction Contraction                                                                                                    | 20/09/2018 10:26 | Microsoft Excel Comma Separated | 46 KB     |
| 🐁 USER DATA-User Accounts.csv                                                                                                    | 20/09/2018 10:26 | Microsoft Excel Comma Separated | 3 KB      |
| 🐁 USER DATA-User Logins.csv                                                                                                    | 20/09/2018 10:26 | Microsoft Excel Comma Separated | 199 KB    |
| WEB BROWSERS-Browser Cache.csv                                                                                                    | 20/09/2018 10:26 | Microsoft Excel Comma Separated | 965 KB    |
| WEB BROWSERS-Browsing History.csv                                                                                                    | 20/09/2018 10:26 | Microsoft Excel Comma Separated | 302 KB    |
| WEB BROWSERS-Download History.csv                                                                                                    | 20/09/2018 10:26 | Microsoft Excel Comma Separated | 4 KB      |
| WEB BROWSERS-Form Data.csv                                                                                                    | 20/09/2018 10:26 | Microsoft Excel Comma Separated | 2 KB      |
| Contract Contract Con | 20/09/2018 10:26 | Microsoft Excel Comma Separated | 5 KB      |

When viewing a CSV report it will open within the default application used to open CSV files.

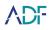

# **VICS** Report

The VICS report option allows the creation of a Project VICS compatible output folder. This folder contains selected picture and video files together with a Project VICS compatible JSON file. This report is compatible with and can be imported into other applications that support Project VICS including Griffeye. The output Project VICS JSON file can also be used to create hash captures for use in other cases.

|          |                             |                     |                 |                 | VIC          | CS Re            | epor            | t             |                 |                 |           |               |    |   |  |  |
|----------|-----------------------------|---------------------|-----------------|-----------------|--------------|------------------|-----------------|---------------|-----------------|-----------------|-----------|---------------|----|---|--|--|
|          |                             |                     |                 |                 |              |                  |                 |               |                 |                 |           |               |    |   |  |  |
| Cose     | ← → CREATE REPOR            | ۲                   |                 |                 |              |                  |                 |               |                 |                 |           |               |    | X |  |  |
|          | Format                      |                     |                 |                 |              | Options          |                 |               |                 |                 |           |               |    |   |  |  |
| 2        |                             | S Standalone        | viewer          |                 |              | Path* C          | :\Users\Stuart  | \Desktop\Sca  | n 2018-08-28    | 11-58-50 VICS   | 2         |               |    |   |  |  |
| Pare     | Content Selection           | -                   |                 |                 |              |                  |                 |               |                 |                 |           |               |    |   |  |  |
| Videos   | All records                 | 🗸 0 - Level 0 🔳     | 1. Level 1 🔳 2. | Invel 2 2 3 - 1 | and 3 🖌 d al | evel 4 1 5 - 1 e | uni 5 🖌 6 - 1 m | wi 6 🖌 7 - 14 | uni 7 🖌 8 - 1 e | ool 8 🔳 9 - Leo | al 9 No.1 | a 🖌 bachada e | wi | _ |  |  |
| Keywoods | COMMUNICATION>Skype - Me    |                     |                 |                 |              |                  |                 |               |                 |                 | 1         | ~             |    | - |  |  |
| P        | COMMUNICATION>Skype Recei   |                     | 1               |                 |              |                  |                 |               |                 |                 | 7         | ~             |    |   |  |  |
| Tendre   | DOCUMENTS>Referenced Files  |                     | 1               |                 |              |                  |                 |               |                 | 1               | 11        |               |    |   |  |  |
| CH Pie   | MULTIMEDIA>Pictures Compreh | <b>V</b> 1 <b>V</b> | I 🔽 I           | <b>√</b> 1      | <b>V</b> 1   | ✓ 1              | ✓ 1             | ✓ 1           | ✓ 1             | <b>V</b> 1      | 748       |               |    |   |  |  |
| 16       | MULTIMEDIA>Videos under 100 |                     |                 |                 |              |                  |                 |               |                 |                 | 3         | ~             |    |   |  |  |
| Scanlog  |                             |                     |                 |                 |              |                  |                 |               |                 |                 |           |               |    |   |  |  |
| 8        |                             |                     |                 |                 |              |                  |                 |               |                 |                 |           |               |    |   |  |  |
| Report   |                             |                     |                 |                 |              |                  |                 |               |                 |                 |           |               |    |   |  |  |
| More     |                             |                     |                 |                 |              |                  |                 |               |                 |                 |           |               |    |   |  |  |
|          |                             |                     |                 |                 |              |                  |                 |               |                 |                 |           |               |    |   |  |  |
|          |                             |                     |                 |                 |              |                  |                 |               |                 |                 |           |               |    |   |  |  |
|          |                             |                     |                 |                 |              |                  |                 |               |                 |                 |           |               |    |   |  |  |
|          |                             |                     |                 |                 |              |                  |                 |               |                 |                 |           |               |    |   |  |  |
|          |                             |                     |                 |                 |              |                  |                 |               |                 |                 |           |               |    |   |  |  |
|          |                             |                     |                 |                 |              |                  |                 |               |                 |                 |           |               |    |   |  |  |
|          |                             |                     |                 |                 |              |                  |                 |               |                 |                 |           |               |    |   |  |  |
|          |                             |                     |                 |                 |              |                  |                 |               |                 |                 |           |               |    |   |  |  |
|          |                             |                     |                 |                 |              |                  |                 |               |                 |                 |           |               |    |   |  |  |
|          |                             |                     |                 |                 |              |                  |                 |               |                 |                 |           |               |    |   |  |  |
|          |                             |                     |                 |                 |              |                  |                 |               |                 |                 |           |               |    |   |  |  |
|          |                             |                     |                 |                 |              |                  |                 |               |                 |                 |           |               |    |   |  |  |
|          |                             |                     |                 |                 |              |                  |                 |               |                 |                 |           |               |    |   |  |  |
|          |                             |                     |                 |                 |              |                  |                 |               |                 |                 |           |               |    |   |  |  |
|          |                             |                     |                 |                 |              |                  |                 |               |                 |                 |           |               |    |   |  |  |
|          |                             |                     |                 |                 |              |                  |                 |               |                 |                 |           |               |    |   |  |  |
|          |                             |                     |                 |                 |              | EXPORT           |                 |               |                 |                 |           |               |    |   |  |  |
|          |                             |                     | _               |                 |              |                  |                 |               |                 |                 |           |               |    |   |  |  |
|          |                             |                     |                 |                 |              |                  |                 |               |                 |                 |           |               |    |   |  |  |

#### **Using VICS Report Output**

The Project VICS output is stored within a folder as specified within the Option path field. When asked to import a Project VICS JSON file within another application, browse to this location and select the *<scan name>.json* file:

| Name ^                                  | Date modified                        | Туре                     | Size |           |
|-----------------------------------------|--------------------------------------|--------------------------|------|-----------|
| original files Scan 2018-08-28 11-58-50 | 29/08/2018 17:10<br>29/08/2018 17:10 | File folder<br>JSON File |      | 2, 197 KB |
|                                         |                                      |                          |      |           |